# カタログ等資料中の旧社名の扱いについて

2010 年 4 月 1 日を以って NEC エレクトロニクス株式会社及び株式会社ルネサステクノロジ が合併し、両社の全ての事業が当社に承継されております。従いまして、本資料中には旧社 名での表記が残っておりますが、当社の資料として有効ですので、ご理解の程宜しくお願い 申し上げます。

ルネサスエレクトロニクス ホームページ(http://www.renesas.com)

2010 年 4 月 1 日 ルネサスエレクトロニクス株式会社

【発行】ルネサスエレクトロニクス株式会社(http://www.renesas.com)

【問い合わせ先】http://japan.renesas.com/inquiry

#### ご注意書き

- 1. 本資料に記載されている内容は本資料発行時点のものであり、予告なく変更することがあります。当社製品 のご購入およびご使用にあたりましては、事前に当社営業窓口で最新の情報をご確認いただきますとともに、 当社ホームページなどを通じて公開される情報に常にご注意ください。
- 2. 本資料に記載された当社製品および技術情報の使用に関連し発生した第三者の特許権、著作権その他の知的 財産権の侵害等に関し、当社は、一切その責任を負いません。当社は、本資料に基づき当社または第三者の 特許権、著作権その他の知的財産権を何ら許諾するものではありません。
- 3. 当社製品を改造、改変、複製等しないでください。
- 4. 本資料に記載された回路、ソフトウェアおよびこれらに関連する情報は、半導体製品の動作例、応用例を説 明するものです。お客様の機器の設計において、回路、ソフトウェアおよびこれらに関連する情報を使用す る場合には、お客様の責任において行ってください。これらの使用に起因しお客様または第三者に生じた損 害に関し、当社は、一切その責任を負いません。
- 5. 輸出に際しては、「外国為替及び外国貿易法」その他輸出関連法令を遵守し、かかる法令の定めるところに より必要な手続を行ってください。本資料に記載されている当社製品および技術を大量破壊兵器の開発等の 目的、軍事利用の目的その他軍事用途の目的で使用しないでください。また、当社製品および技術を国内外 の法令および規則により製造・使用・販売を禁止されている機器に使用することができません。
- 6. 本資料に記載されている情報は、正確を期すため慎重に作成したものですが、誤りがないことを保証するも のではありません。万一、本資料に記載されている情報の誤りに起因する損害がお客様に生じた場合におい ても、当社は、一切その責任を負いません。
- 7. 当社は、当社製品の品質水準を「標準水準」、「高品質水準」および「特定水準」に分類しております。また、 各品質水準は、以下に示す用途に製品が使われることを意図しておりますので、当社製品の品質水準をご確 認ください。お客様は、当社の文書による事前の承諾を得ることなく、「特定水準」に分類された用途に当 社製品を使用することができません。また、お客様は、当社の文書による事前の承諾を得ることなく、意図 されていない用途に当社製品を使用することができません。当社の文書による事前の承諾を得ることなく、 「特定水準」に分類された用途または意図されていない用途に当社製品を使用したことによりお客様または 第三者に生じた損害等に関し、当社は、一切その責任を負いません。なお、当社製品のデータ・シート、デ ータ・ブック等の資料で特に品質水準の表示がない場合は、標準水準製品であることを表します。
	- 標準水準: コンピュータ、OA 機器、通信機器、計測機器、AV 機器、家電、工作機械、パーソナル機器、 産業用ロボット
	- 高品質水準: 輸送機器(自動車、電車、船舶等)、交通用信号機器、防災・防犯装置、各種安全装置、生命 維持を目的として設計されていない医療機器(厚生労働省定義の管理医療機器に相当)
	- 特定水準: 航空機器、航空宇宙機器、海底中継機器、原子力制御システム、生命維持のための医療機器(生 命維持装置、人体に埋め込み使用するもの、治療行為(患部切り出し等)を行うもの、その他 直接人命に影響を与えるもの)(厚生労働省定義の高度管理医療機器に相当)またはシステム 等
- 8. 本資料に記載された当社製品のご使用につき、特に、最大定格、動作電源電圧範囲、放熱特性、実装条件そ の他諸条件につきましては、当社保証範囲内でご使用ください。当社保証範囲を超えて当社製品をご使用さ れた場合の故障および事故につきましては、当社は、一切その責任を負いません。
- 9. 当社は、当社製品の品質および信頼性の向上に努めておりますが、半導体製品はある確率で故障が発生した り、使用条件によっては誤動作したりする場合があります。また、当社製品は耐放射線設計については行っ ておりません。当社製品の故障または誤動作が生じた場合も、人身事故、火災事故、社会的損害などを生じ させないようお客様の責任において冗長設計、延焼対策設計、誤動作防止設計等の安全設計およびエージン グ処理等、機器またはシステムとしての出荷保証をお願いいたします。特に、マイコンソフトウェアは、単 独での検証は困難なため、お客様が製造された最終の機器・システムとしての安全検証をお願いいたします。
- 10. 当社製品の環境適合性等、詳細につきましては製品個別に必ず当社営業窓口までお問合せください。ご使用 に際しては、特定の物質の含有・使用を規制する RoHS 指令等、適用される環境関連法令を十分調査のうえ、 かかる法令に適合するようご使用ください。お客様がかかる法令を遵守しないことにより生じた損害に関し て、当社は、一切その責任を負いません。
- 11. 本資料の全部または一部を当社の文書による事前の承諾を得ることなく転載または複製することを固くお 断りいたします。
- 12. 本資料に関する詳細についてのお問い合わせその他お気付きの点等がございましたら当社営業窓口までご 照会ください。
- 注1. 本資料において使用されている「当社」とは、ルネサスエレクトロニクス株式会社およびルネサスエレク トロニクス株式会社がその総株主の議決権の過半数を直接または間接に保有する会社をいいます。
- 注 2. 本資料において使用されている「当社製品」とは、注 1 において定義された当社の開発、製造製品をいい ます。

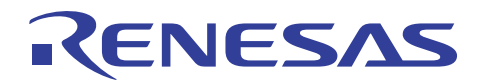

# SH7080 シリーズ用 E200F エミュレータ

# パフォーマンス測定方法

### 要旨

SH7080 シリーズ用フルスペックエミュレータ E200F は、ユーザプログラムの実行効率を測定できるパフォーマンス 解析機能を搭載しています。E200F エミュレータでは、オンチップパフォーマンス測定、AUD パフォーマンス測定の2 種類のパフォーマンス解析機能を持っています。本書では、E200F エミュレータを用いてパフォーマンス解析機能の 使い方を説明します。

本書の使用例では、E200F エミュレータを単体で使用して説明しています。本書の内容は、異なるターゲットマイコ ンであってもE200Fエミュレータであれば共通で利用することが可能です。

## 目次

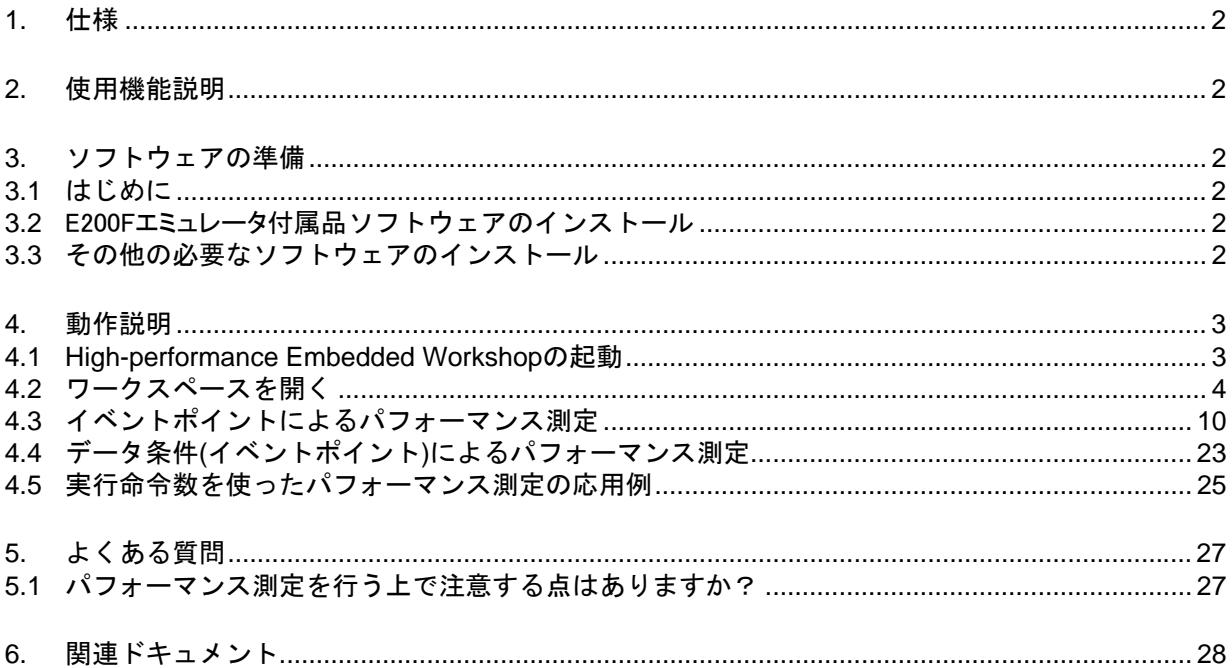

<span id="page-3-0"></span>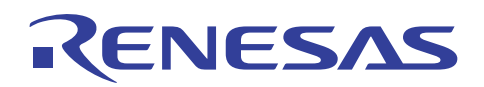

#### 1. 仕様

E200Fエミュレータに搭載されているオンチップパフォーマンス測定機能は、デバイス内蔵カウンタにより、指定条 件成立時から指定条件成立時までに要したサイクル数などを測定する機能です。サポートデバイスによって、サイク ル数だけでなく、キャッシュミスの回数や、TLBミスの回数など、いろいろな項目を測定することもできます。なお、オ ンチップパフォーマンス測定機能とプロファイル機能は、同時に使用できません。

AUDパフォーマンス測定機能は、AUDイベント検出システムで指定されたイベント間の実行時間、実行回数などを 測定する機能です。タイマの分解能は20ns、100ns、400ns、1.6μsで測定可能な最大時間は、分解能20nsで約6時 間、分解能1.6μsで約20日です。

#### 2. 使用機能説明

本書では、E200F エミュレータ付属の CD-ROM、またはルネサス Web サイトからのダウンロードパッケージに含ま れるサンプルプログラムを使用してパフォーマンス解析機能の使い方を説明します。

使用するツールのバージョンは次のとおりです。

エミュレータソフトウェア

E200F エミュレータデバッガ Version 2.04.00

#### 3. ソフトウェアの準備

3.1 はじめに

E200F エミュレータに付属する CD-ROM のソフトウェアをインストールします。

これにより本書で使用するサンプルプログラム(tutorial ワークスペース)がパソコン上に展開されます。

High-performance Embedded Workshop をインストール済みのパソコン上に E200F エミュレータに付属する CD-ROM のソフトウェアをインストールすることは可能です。この場合、インストール作業中に一部のダイアログ表示 が省略されることがあります。

#### 3.2 E200F エミュレータ付属品ソフトウェアのインストール

E200F エミュレータに付属する CD-ROM 内の HewInstMan.exe を実行してください。

インストールの詳細につきましては、ルネサス Web サイトに掲載の E200F エミュレータ用ユーザーズマニュアルを 参照していただき、インストール作業中は画面の指示に従って操作をしてください。ここではインストール手順は省略 します。

#### 3.3 その他の必要なソフトウェアのインストール

(1) ソフトウェアのインストールの際に、オートアップデートユーティリティを選択した場合、インターネット経由で各 ツールの最新版の存在を確認することが可能になります。

<span id="page-4-0"></span>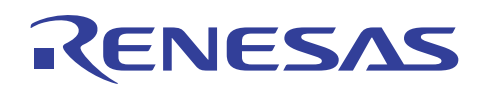

#### 4. 動作説明

本章では、High-performance Embedded Workshop(HEW)を起動してパフォーマンス解析機能の使い方について 説明します。手順としては以下のようになります。

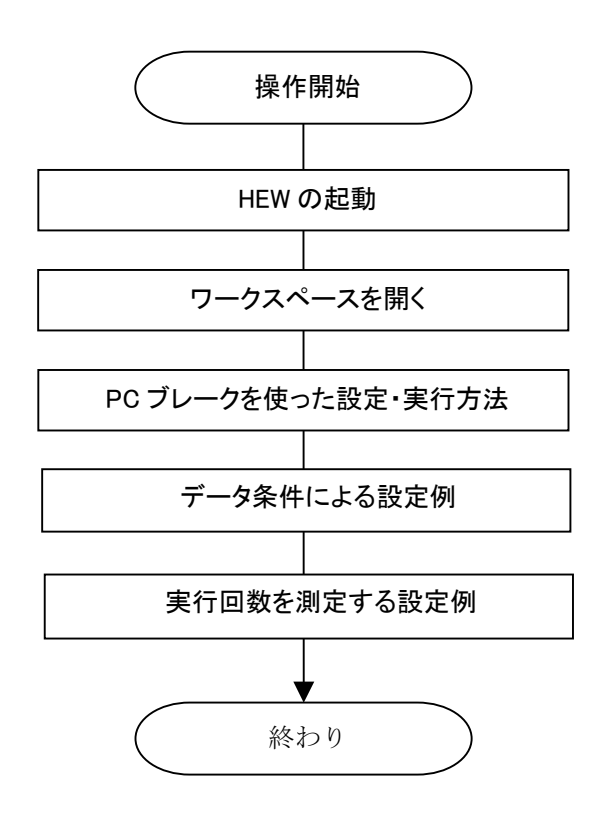

図 4.1 サンプルプログラムの実行手順

#### 4.1 High-performance Embedded Workshop の起動

まず、始めにユーザシステムを接続したE200FエミュレータとホストコンピュータをUSBケーブルで接続し、デバッグ 操作が可能であることを確認してください。

次にHigh-performance Embedded Workshopを起動します。

[スタート]メニューの[すべてのプログラム]から[Renesas]→[High-performance Embedded Workshop]→

[High-performance Embedded Workshop]で起動できます。

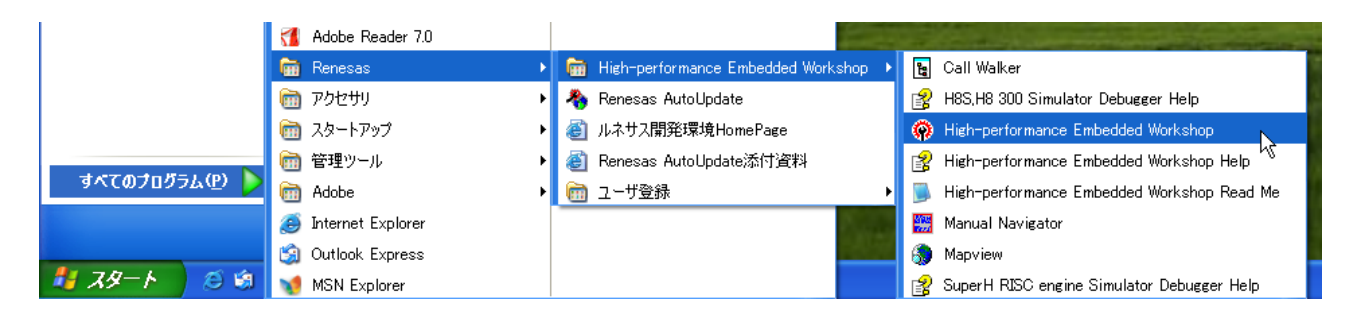

<span id="page-5-0"></span>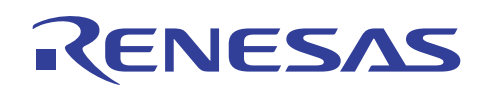

# 4.2 ワークスペースを開く

(1) High-performance Embedded Workshop 上に[ようこそ!]ダイアログボックスが表示されます。

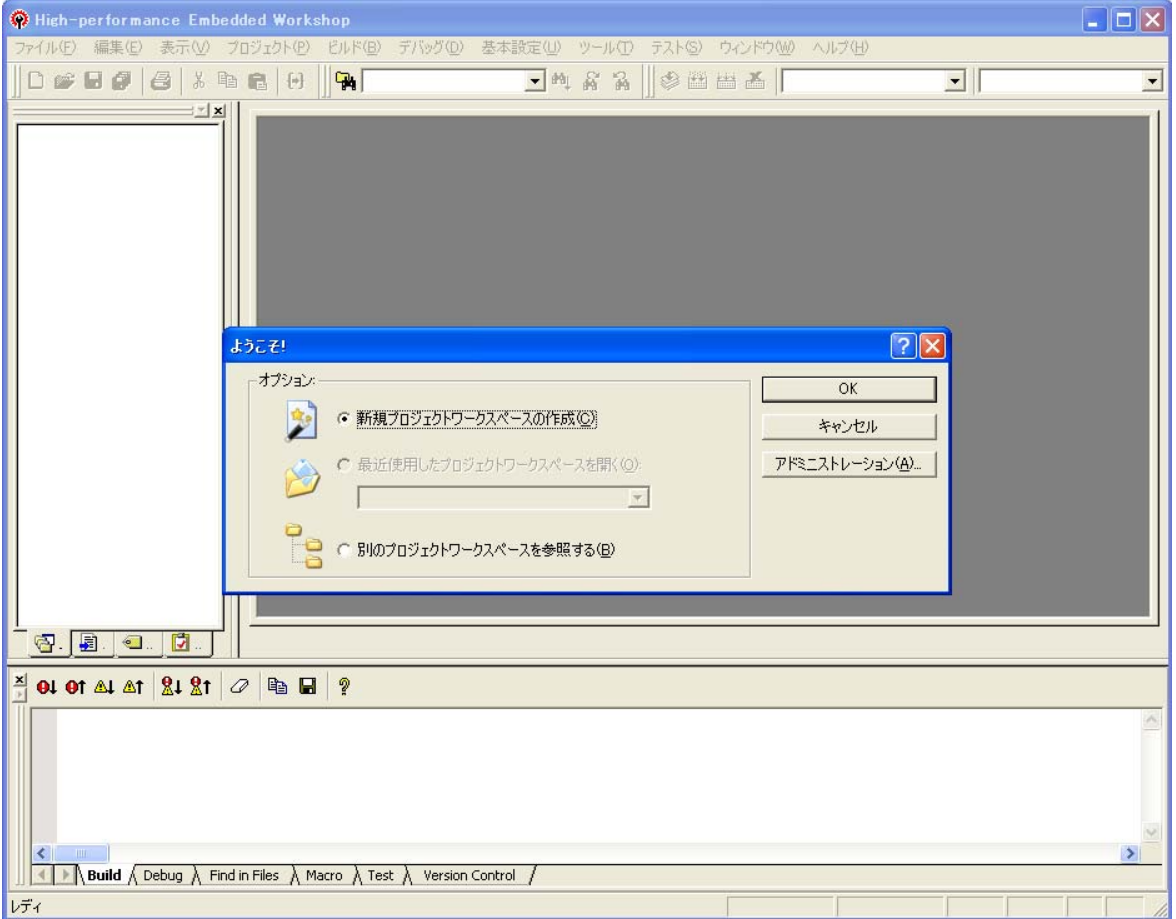

[ようこそ!]ダイアログボックス内の[別のプロジェクトワークスペースを参照する]ラジオボタンを選択して[OK]ボ タンを押してください。

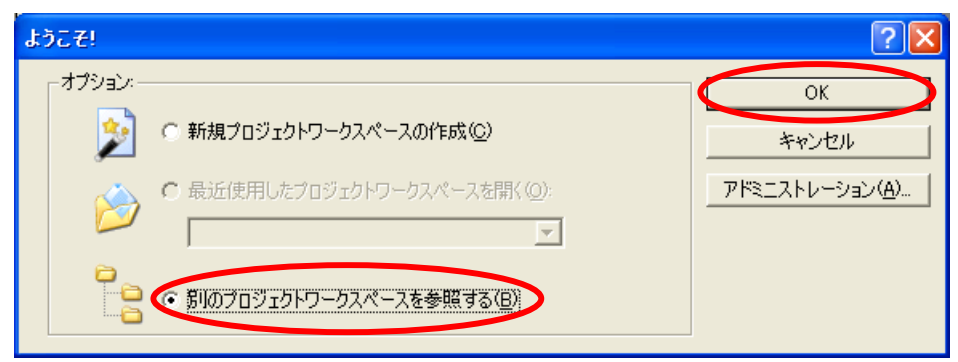

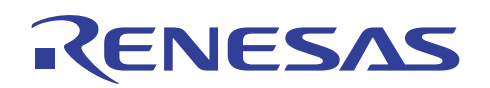

(2) [ワークスペースを開く]ダイアログボックスが表示されます。

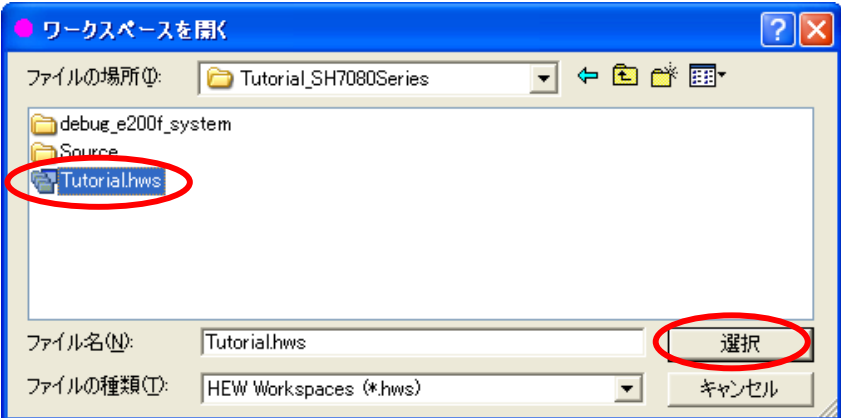

本製品の CD-ROM のインストールが完了している場合、標準では次のフォルダ位置にワークスペー

ス "Tutorial.hws" が格納されています。フォルダ位置を確認しながら順番に指定してください。ワークスペー ス "Tutorial.hws" が見つかりましたら指定し[選択]ボタンを押してください。

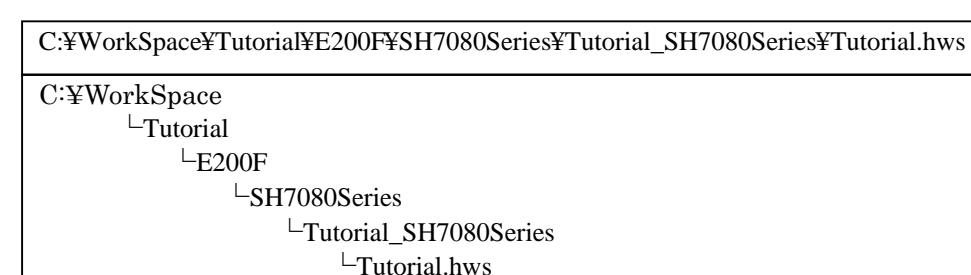

【注】 ソフトウェアのバージョンによっては、上記ディレクトリを指定できない場合があります。その 場合は以下のディレクトリを指定してください。

<High-performance Embedded Workshop インストール先ディレクトリ>

\Tools\Renesas\DebugComp\Platform\E200F\SH7080Series\Tutorial\_SH7080Series

ディレクトリ例:

C:¥hew3¥Tools¥Renesas¥DebugComp¥Platform¥E200F¥ SH7080Series¥Tutorial\_SH7080Series

C:¥hew2¥Tools¥Renesas¥DebugComp¥Platform¥E200F¥ SH7080Series¥Tutorial\_SH7080Series

(3) ワークスペースのバージョンが古い場合は次のダイアログボックスが表示されます。新しいバージョンにアップ デートするために[OK]ボタンを押してください。

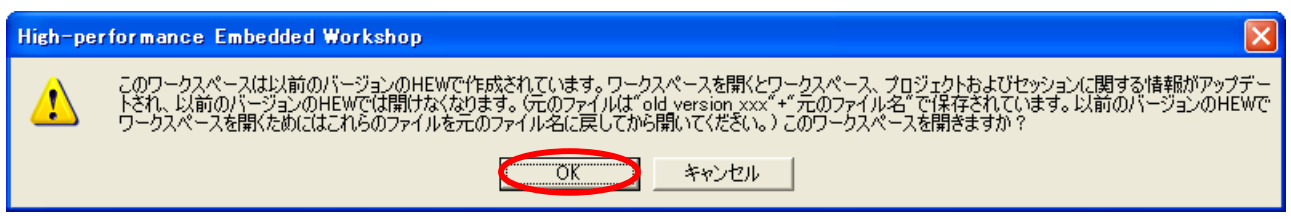

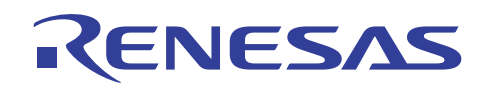

(4) [ウォーニング]ダイアログボックスが表示されます。ディレクトリが移動されたワークスペースを開くため[はい]ボ タンを押してください。

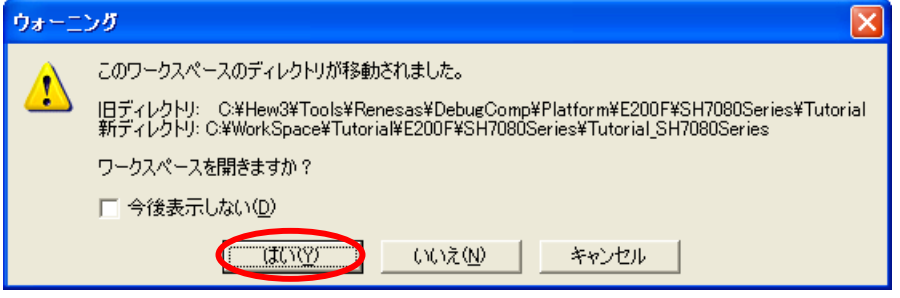

(5) [本システムにないツールチェインのバージョン]ダイアログボックスが表示される場合は、プロジェクト名を選択し て[OK]ボタンを押してください。

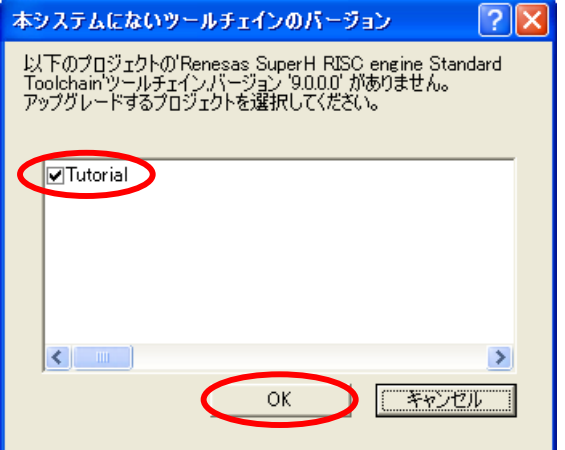

(6) [ツールチェインのバージョンの変更]ダイアログボックスが表示される場合は、利用するツールチェインバージョ ンを選択して[OK]ボタンを押してください。

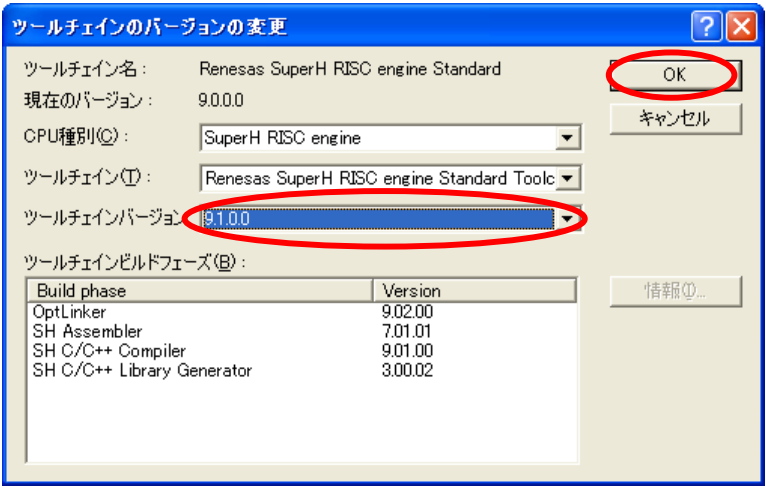

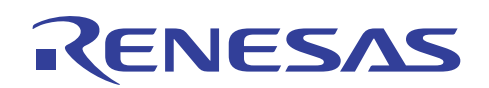

(7) [Summary]ダイアログボックスが表示される場合は、そのまま[OK]ボタンを押してください。

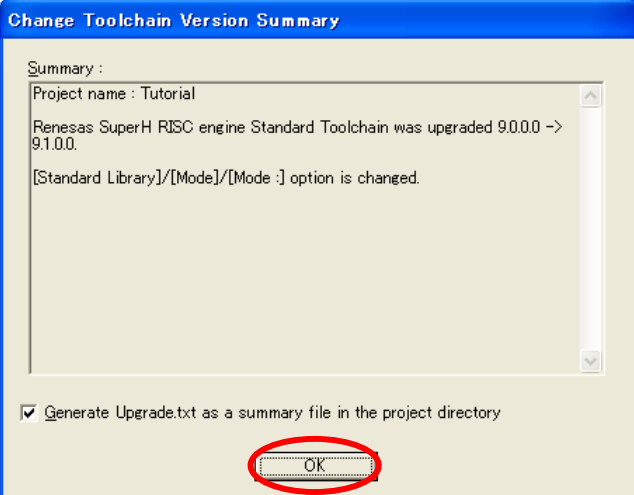

(8) ワークスペースが開かれると、[Select Emulator mode]ダイアログボックスが開きます。[Device]にデバッグ対象 マイコン名称を指定し、[Mode]を[E200F Emulator]を選択して[OK]ボタンを押してください。

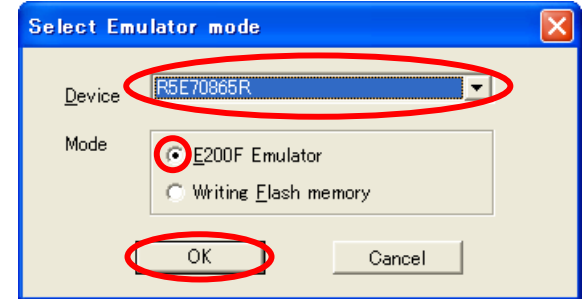

(9) [Function select]ダイアログボックスが開きます。デフォルトのまま[OK]ボタンを押してください。

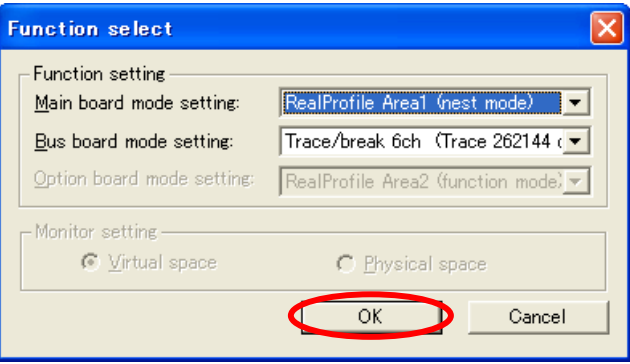

本書の例では、"R5E70865R" を選択しています。

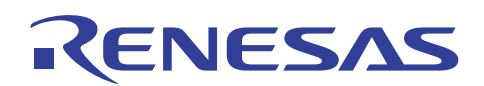

(10) [Select Emulator]ダイアログボックスが開きます。デフォルトのまま[OK]ボタンを押してください。

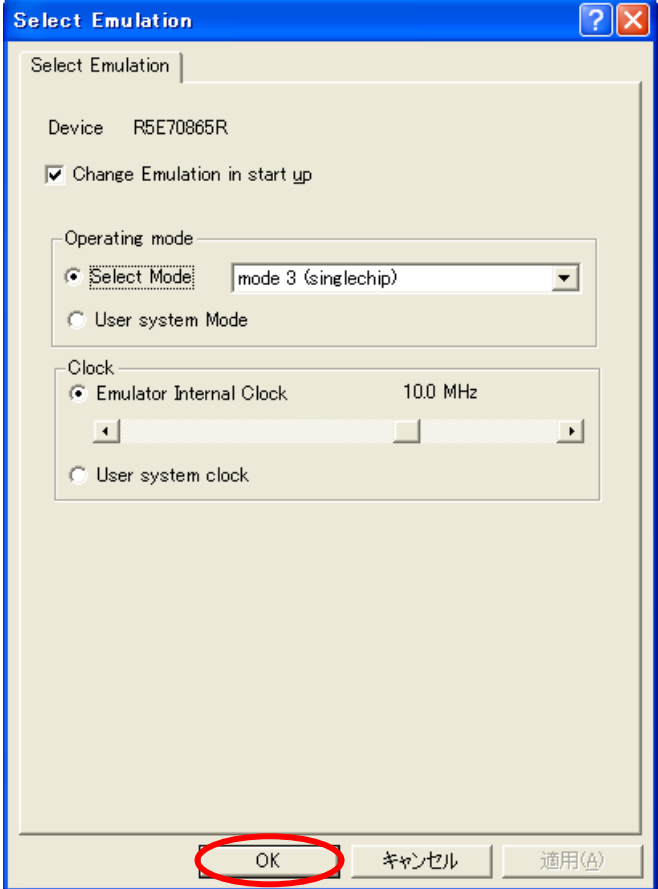

(11) [ID Code]ダイアログボックスが開きます。デフォルトの[E200F]のまま[OK]ボタンを押してください。

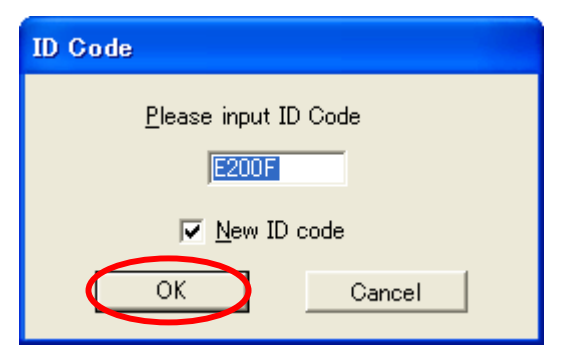

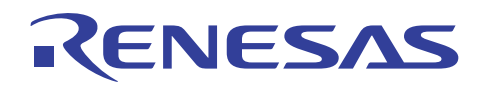

(12) E200F エミュレータ接続中は下図の[接続]ダイアログボックスが表示されます。

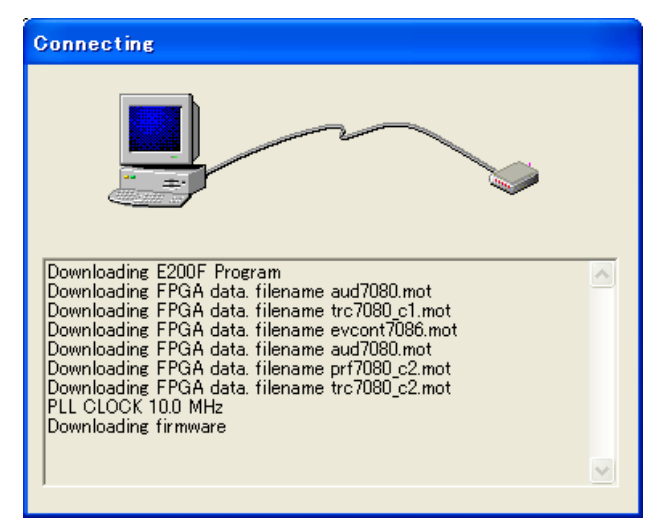

(13) E200F エミュレータの接続が完了して High-performance Embedded Workshop の画面が操作可能になります。

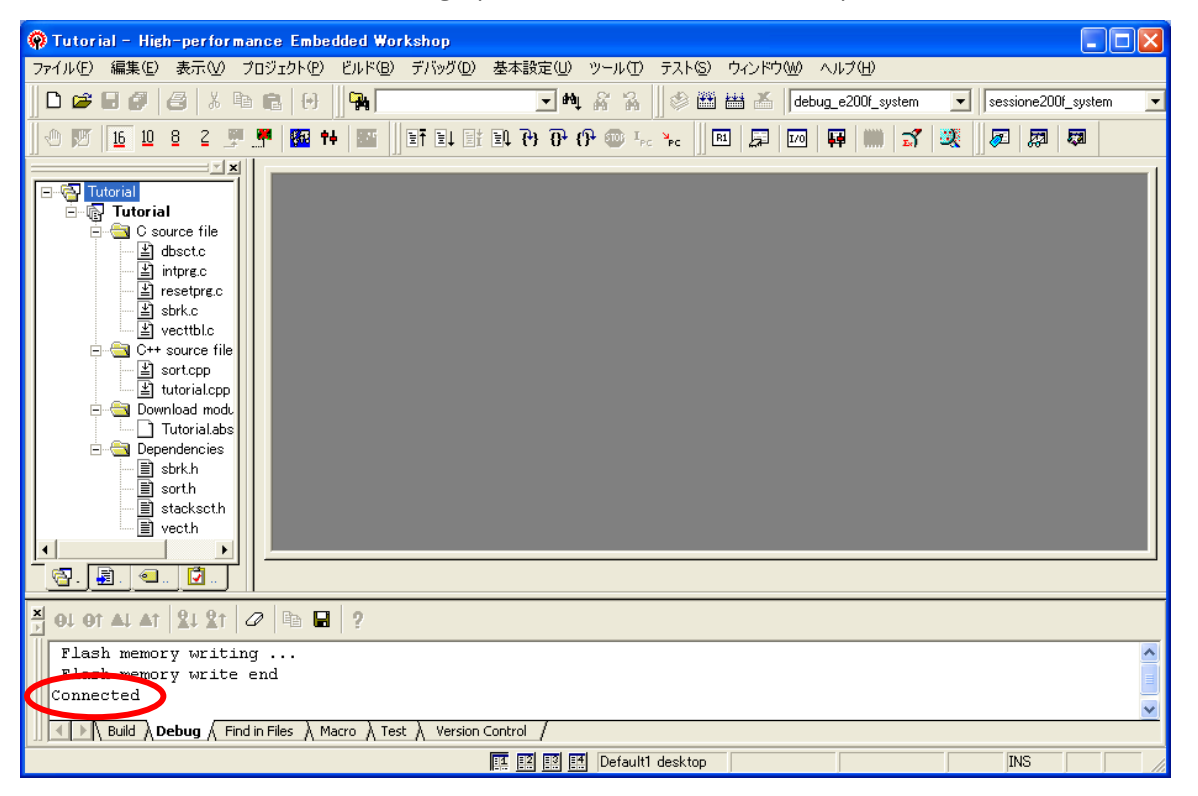

E200F エミュレータの接続が成功すると、アウトプットウィンドウの[Debug]タブには "Connected" が表示されま す。

4.3 イベントポイントによるパフォーマンス測定

<span id="page-11-0"></span>RENESAS

この章では、実行開始からブレークまでの測定方法と、ある区間を指定した測定方法を紹介します。

(1) プログラムをダウンロードするためワークスペースのロードモジュールファイル(拡張子.abs)をダブルクリックして ください。

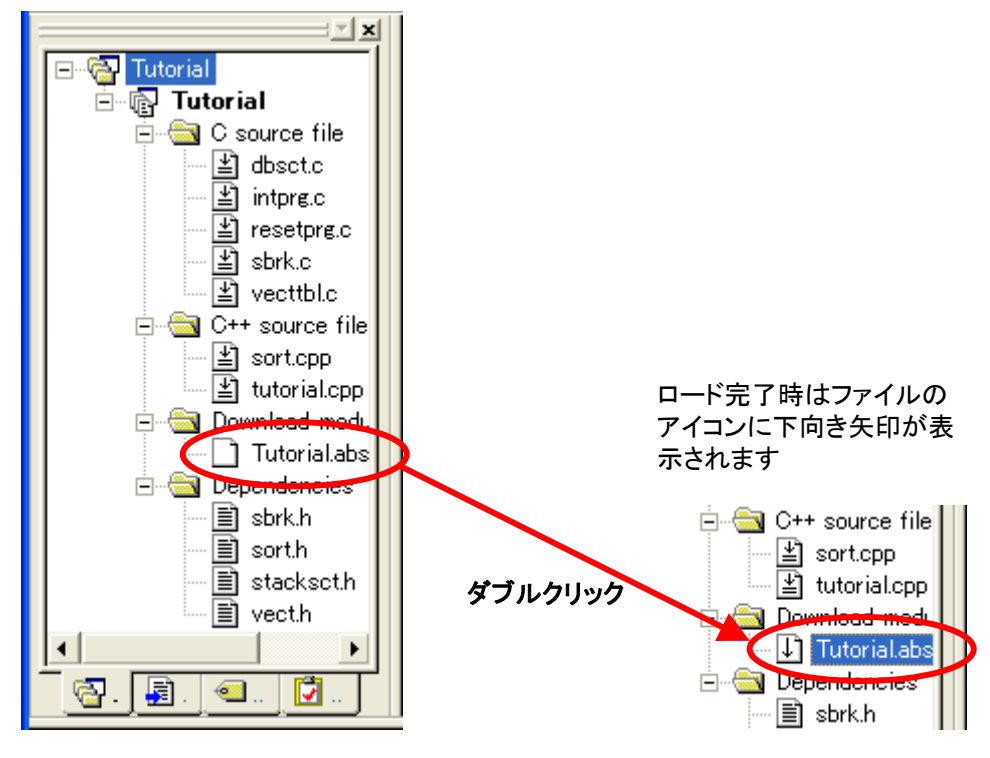

(2) 続いてワークスペース内のソースファイル "tutorial.cpp" をダブルクリックしてソースウィンドウに表示させてくだ さい。

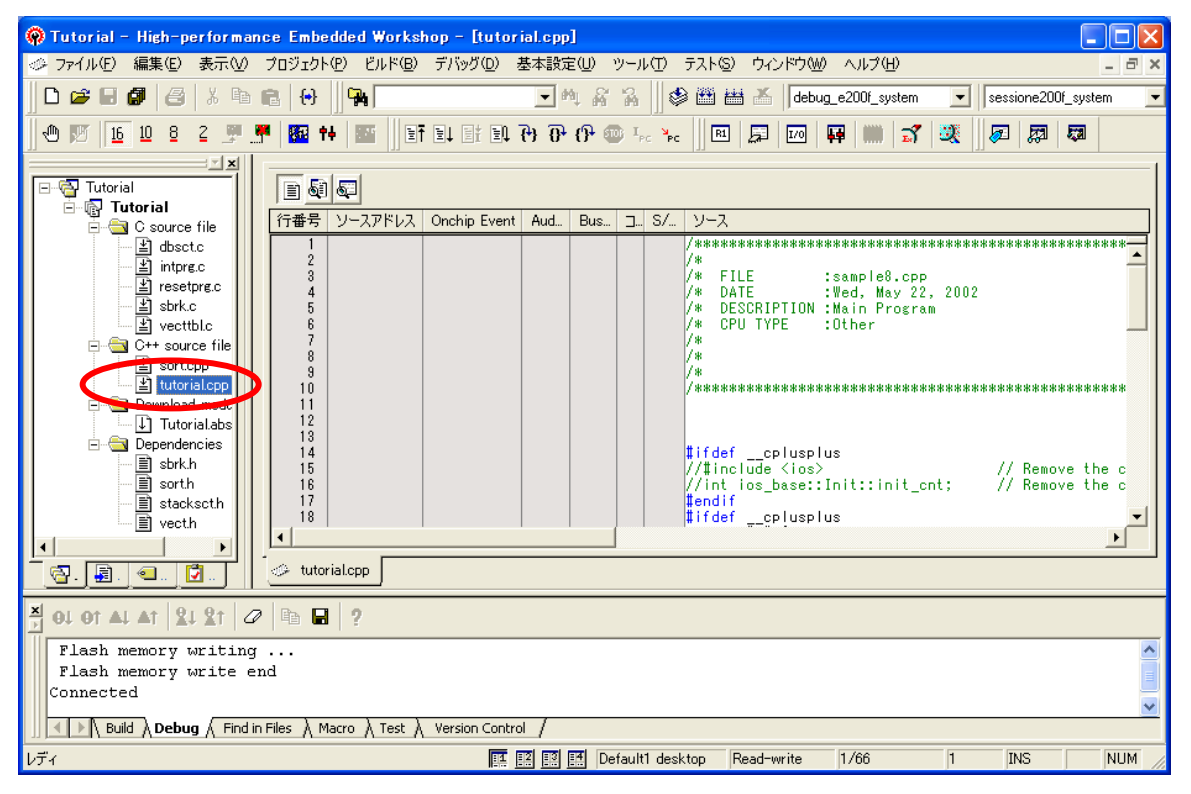

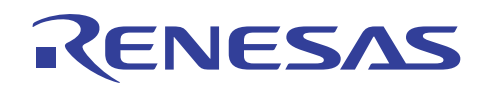

(3) [表示]メニューの[パフォーマンス]の中の[パフォーマンス解析]を選択してください。

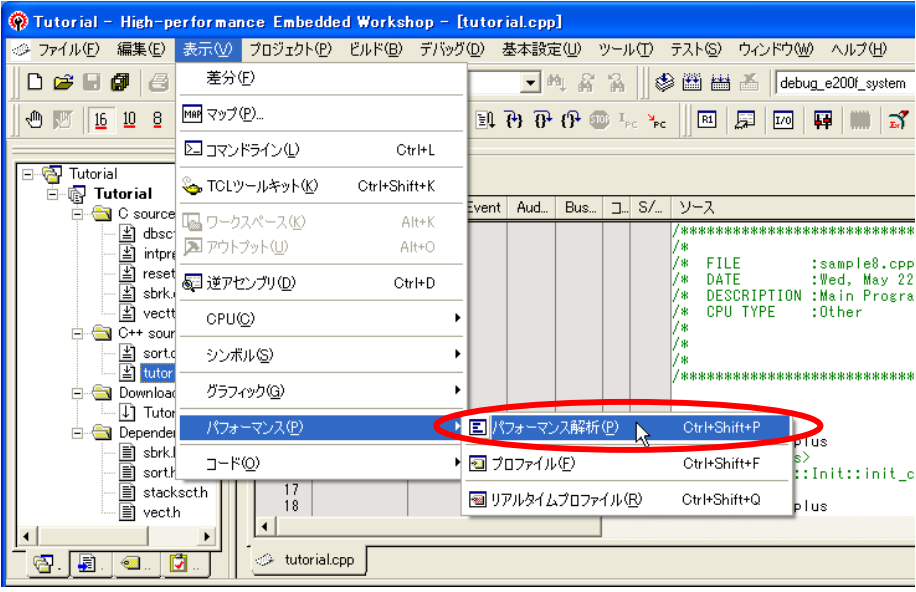

(4) [パフォーマンス解析方式の選択]ダイアログボックスが表示されますので、"Onchip Performance"を選択して [OK]を押してください。

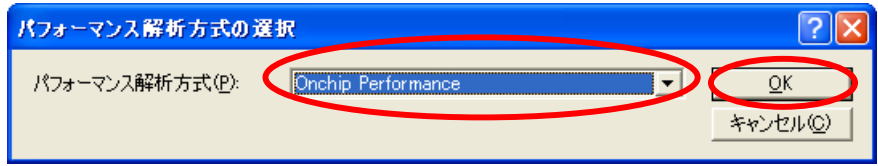

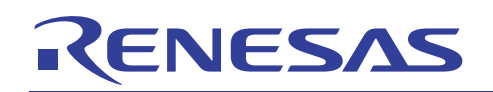

(5) パフォーマンス解析ウィンドウが開きます。

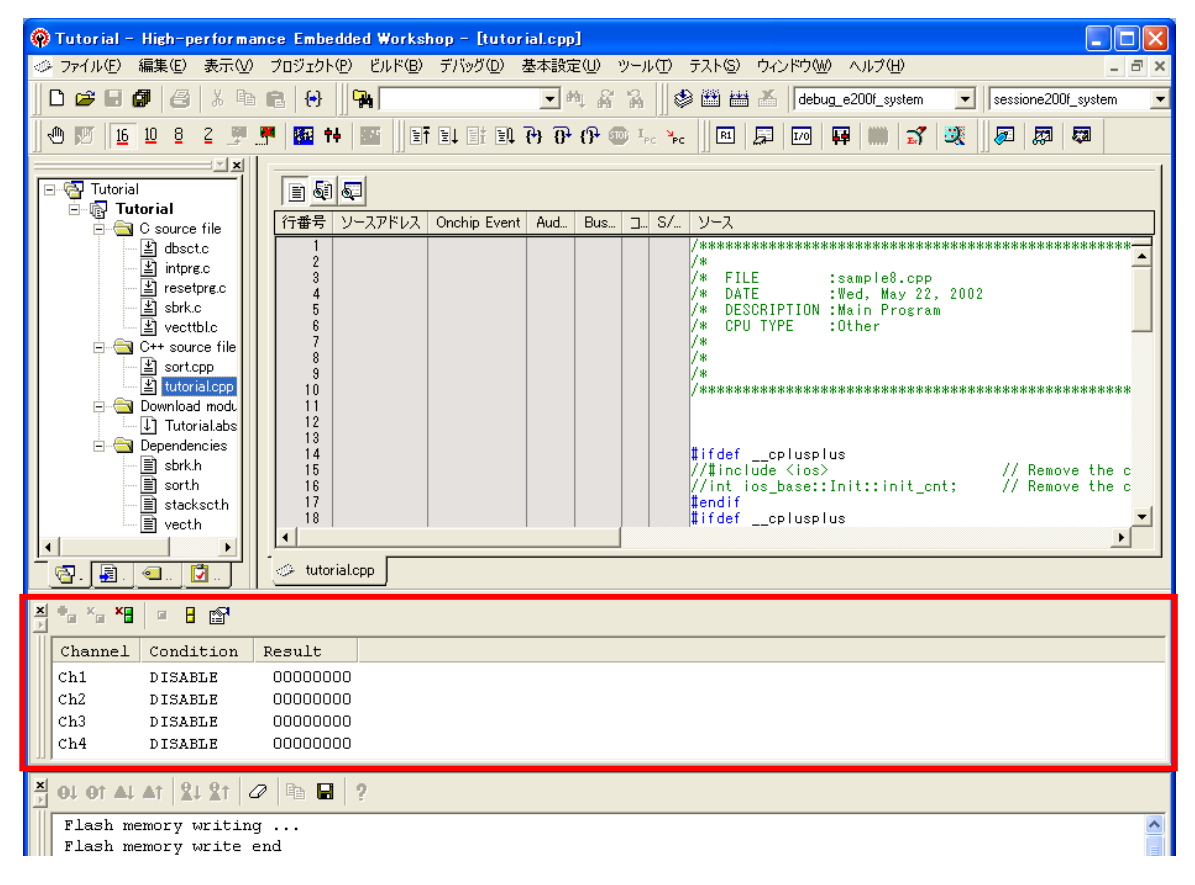

(6) 次に、[表示]メニューの[コード]の中の[イベントポイント]を選択してください。

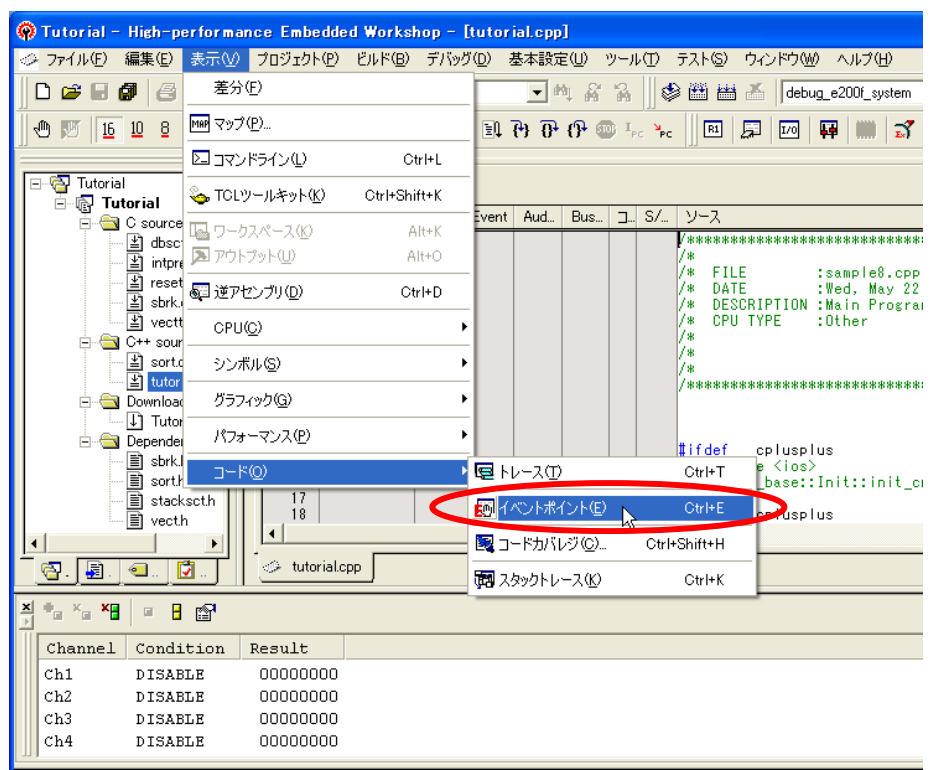

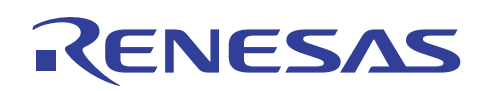

(7) イベントポイントウィンドウが表示されます。[Onchip Event]タブをクリックして任意の条件を右クリックして [Combination action(Sequential or PtoP)]を選択してください。

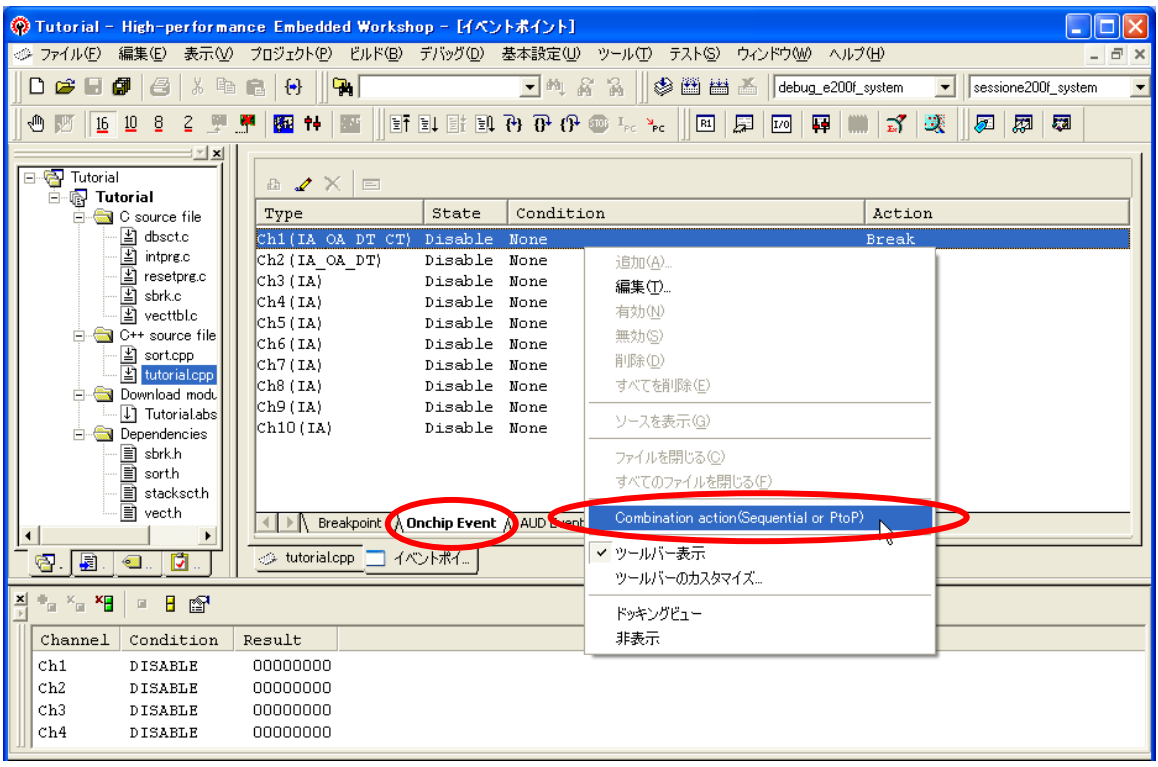

(8) [Combination action(Sequential or PtoP)]ダイアログボックスが表示されます。[Ch 1,2,3]に"Don't care"を選択 して [OK]を押してください。

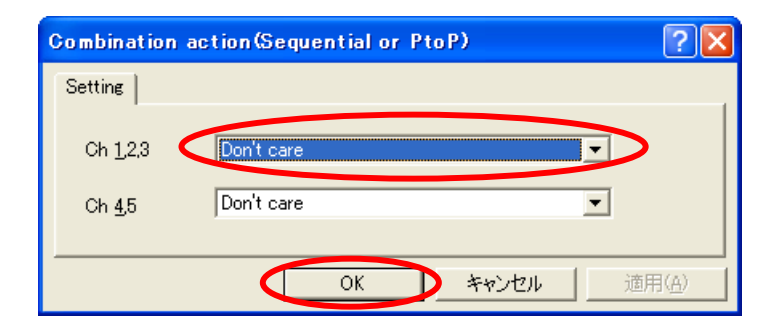

・Don't care → シーケンシャル条件および、パフォーマンスの測定開始/終了を設定

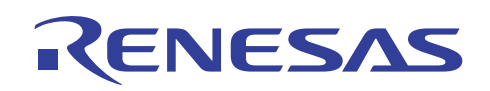

(9) パフォーマンス解析ウィンドウ上で右クリックして[設定]を選択してください。

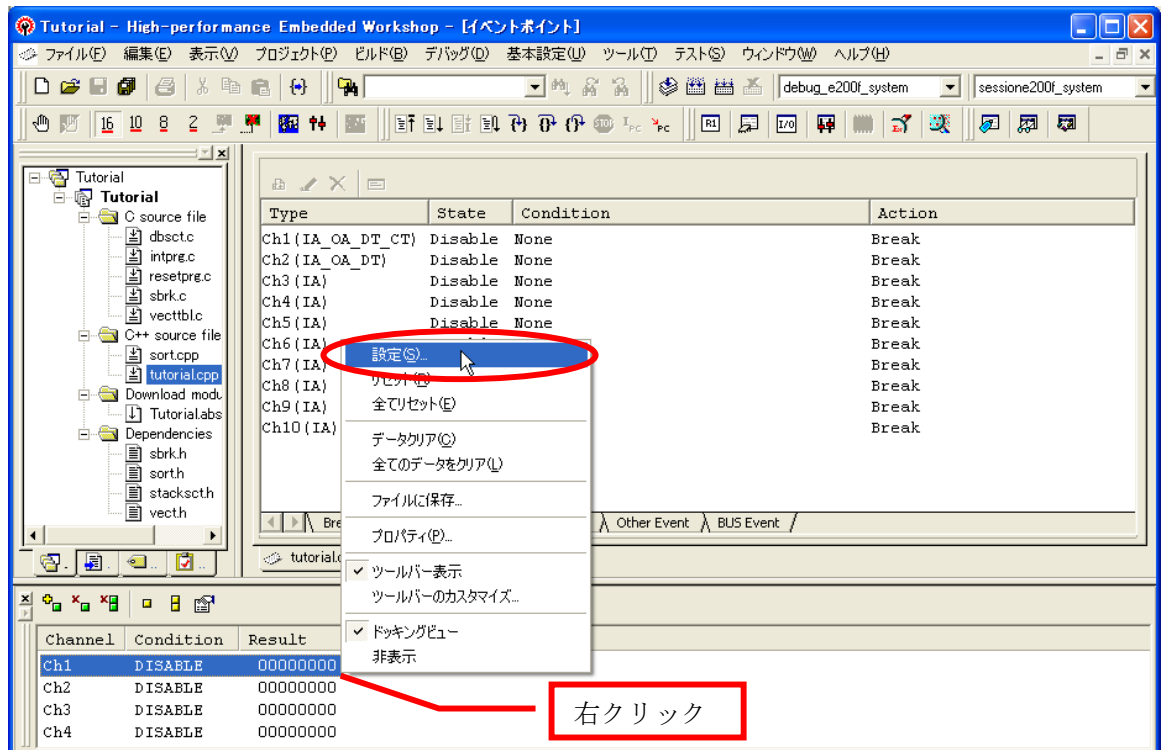

(10) [Performance Analysis]ダイアログボックスが表示されるので、[Channnel1]に"Elapsed time"を設定してくださ い。

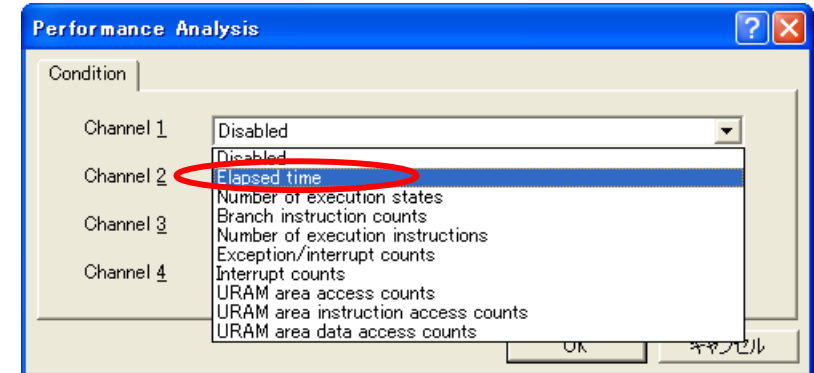

パフォーマンスの測定項目の内容は下記のとおりです。

・Disabled(オプション名なし) → 設定を解除[DISABLE]

・Elapsed time(AC) → 実行サイクル数(Iφ)を測定項目に設定

・Number of execution states(VS) → 実行ステート数を測定項目に設定

- Branch instruction counts(BT) → 分岐命令回数
- ・Number of execution instructions(I) → 実行命令数
- ・Exception/interrupt counts(EA) → 例外・割り込み回数
- •Interrupt counts(INT) → 割り込み回数
- · URAM area access counts (UN) → URAM エリア命令·データアクセス回数
- · URAM area instruction access counts (UIN) → URAM エリア命令アクセス回数
- URAM area data access counts (UDN) → URAM エリアデータアクセス回数
- (11) 同様に Channel2~Channel4 までを下図のように設定して[OK]を押してください。

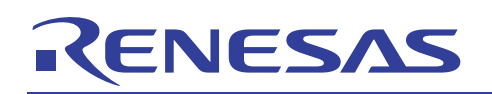

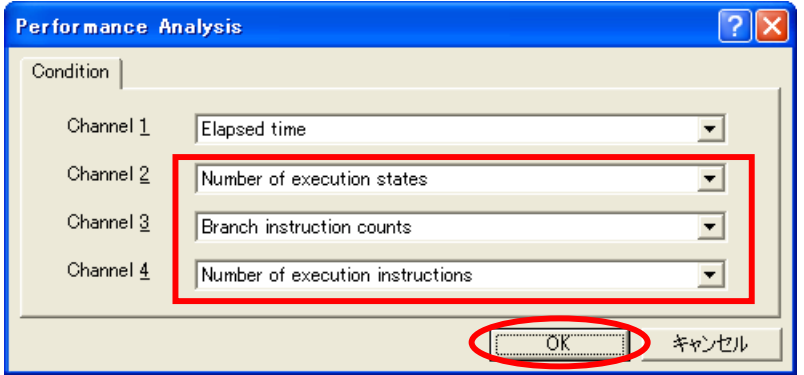

(12) パフォーマンス解析ウィンドウに設定した内容が表示されます。

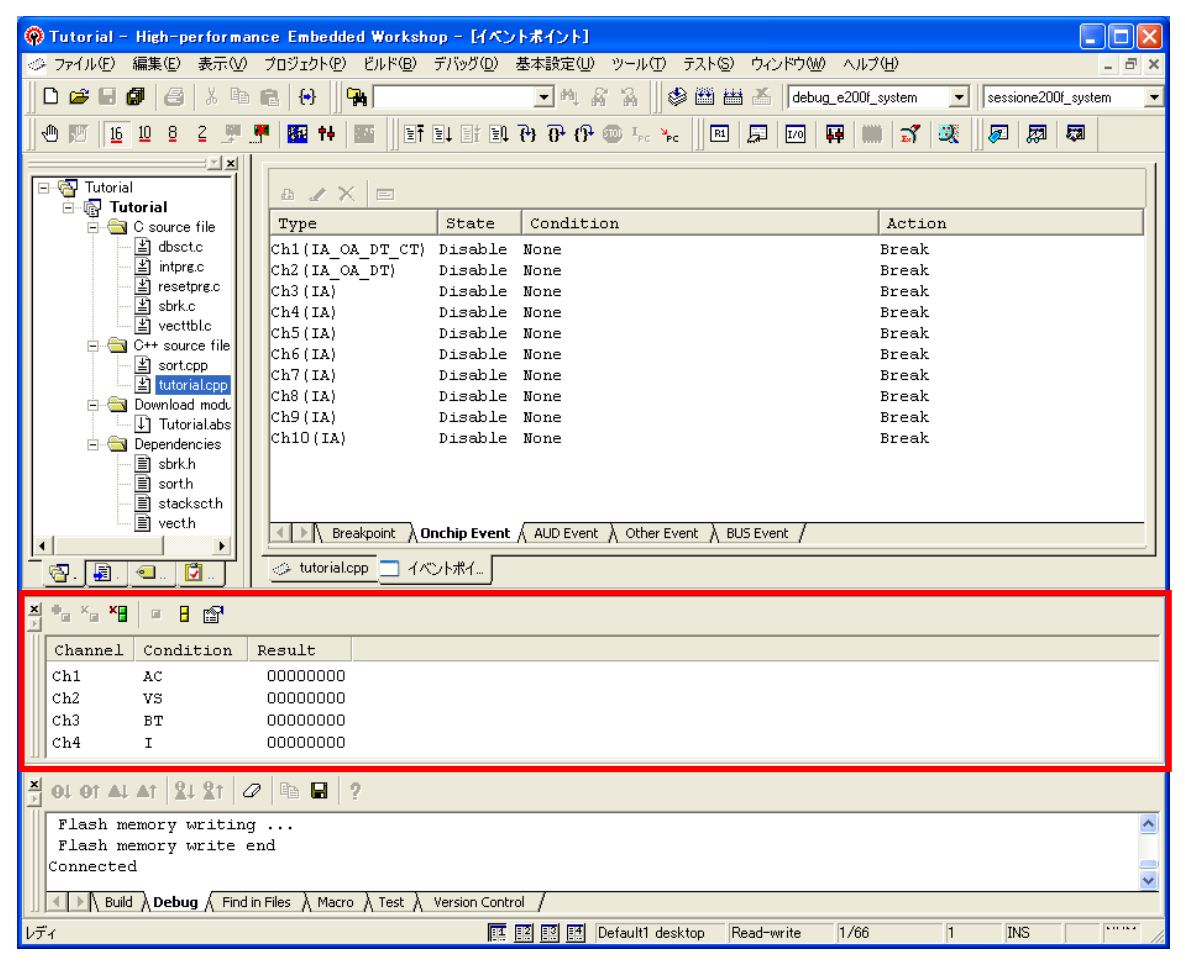

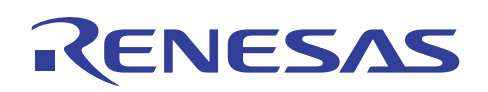

(13) ソースファイル"tutorial.cpp"の関数 main の先頭行(28 行目)をダブルクリックして、Onchip Event ブレークを設定 してください。

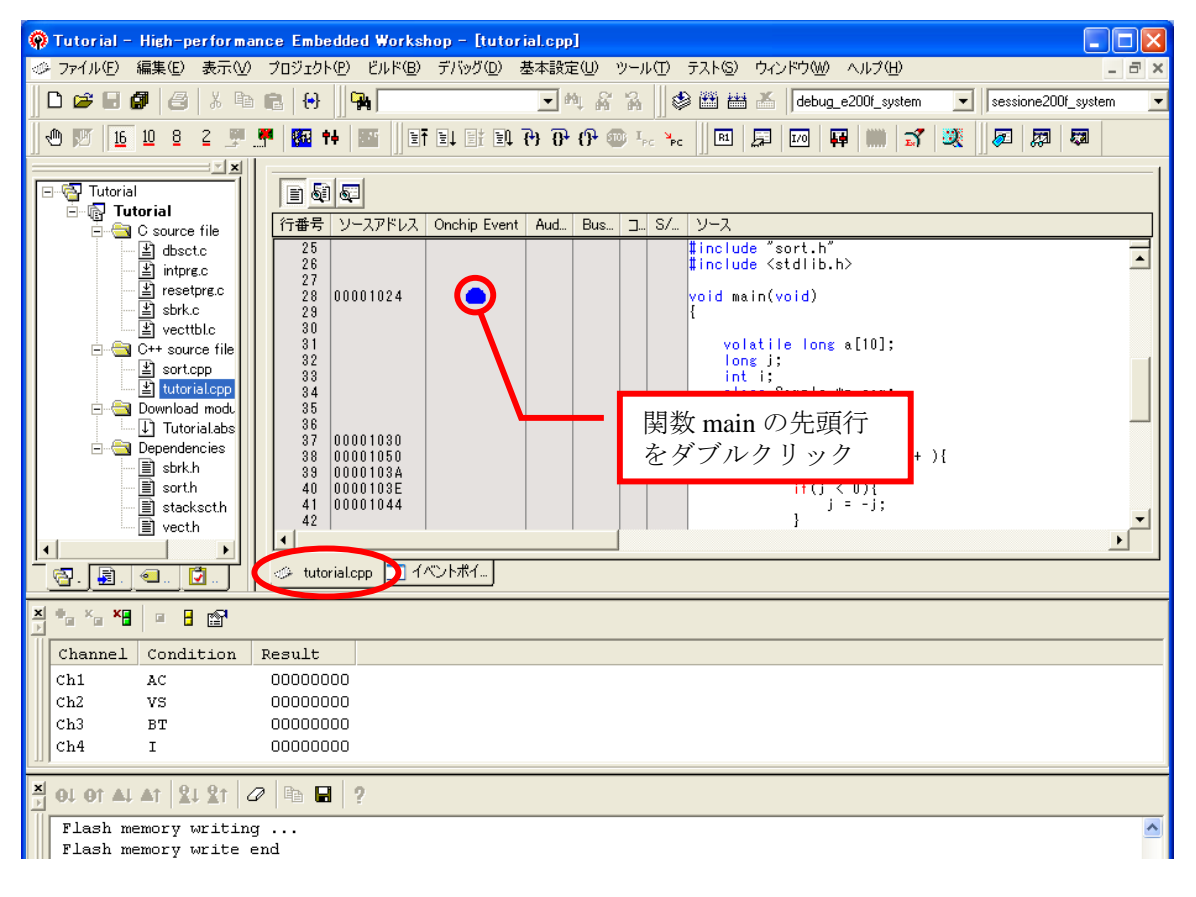

(14) Onchip Event ブレーク設定後、[デバッグ]メニューの[リセット後実行]を選択してプログラムを実行してください。

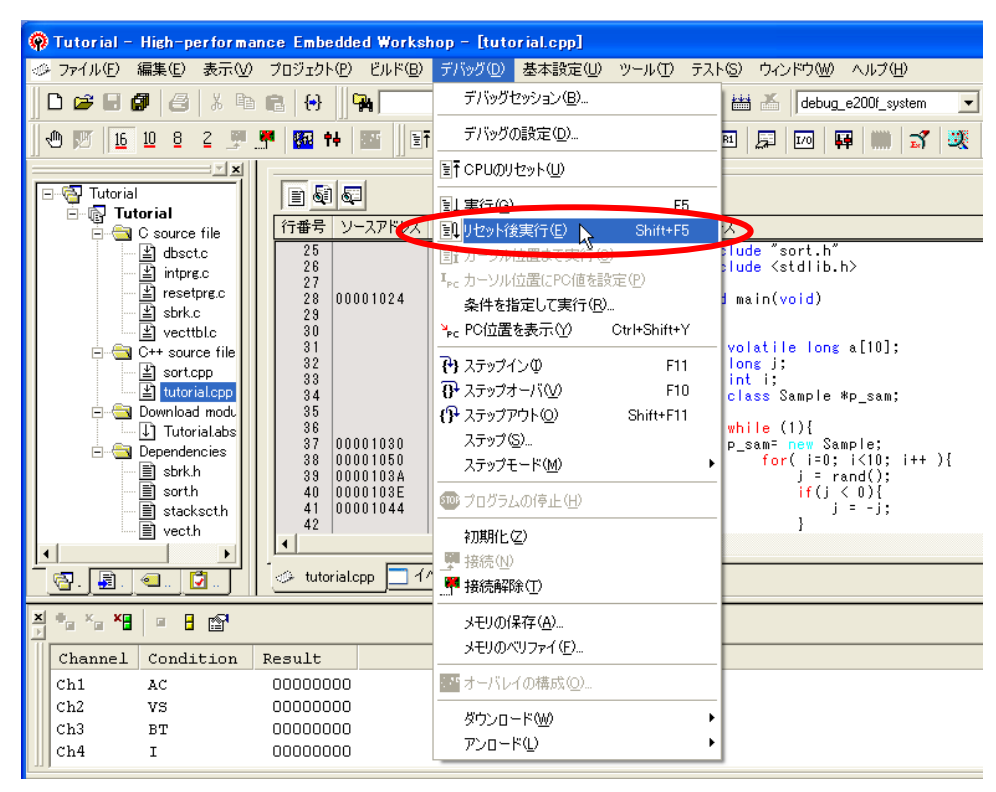

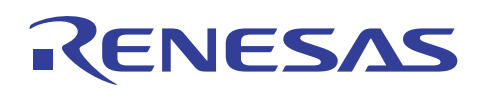

(15) Onchip Event ブレーク設定した行でプログラムが停止し、パフォーマンス解析ウィンドウにパフォーマンス測定 結果が表示されます。また、アウトプットウィンドウには"EVENT CONDITION 1for L bus"のコメントが出力されま す。

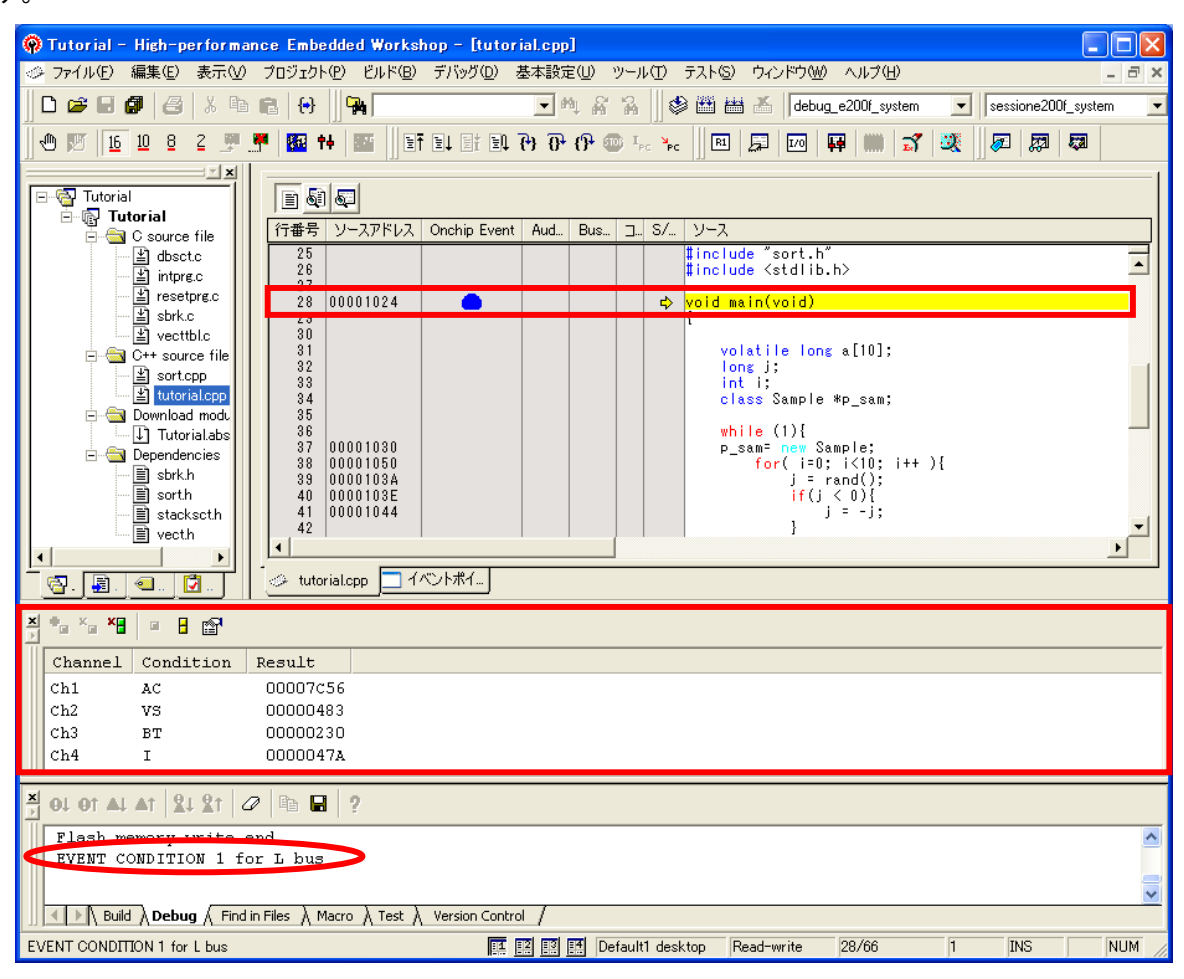

リセットルーチンから関数 main までのパフォーマンス測定結果を表示します。

#### 【測定結果】

・AC(実行サイクル数(Iφ)) → 31830(00007C56H)

経過時間 = 実行サイクル(Iφ) × CPU クロック周期(Iφ)

$$
= 31830 \times (1/10MHz)
$$

 $= 3183 \mu s$ 

(CPU クロック周波数の設定については 4.2 章(10)を参照)

・VS(実行ステート数) → 1155(00000483H)

・BT(分岐命令回数) → 560(00000230H)

・I(実行命令数) → 1146(0000047AH)

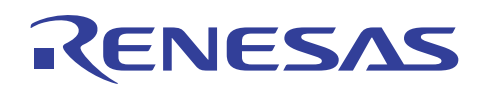

(16) ここでいったん[Onchip Event]の条件 BC1 を削除します。

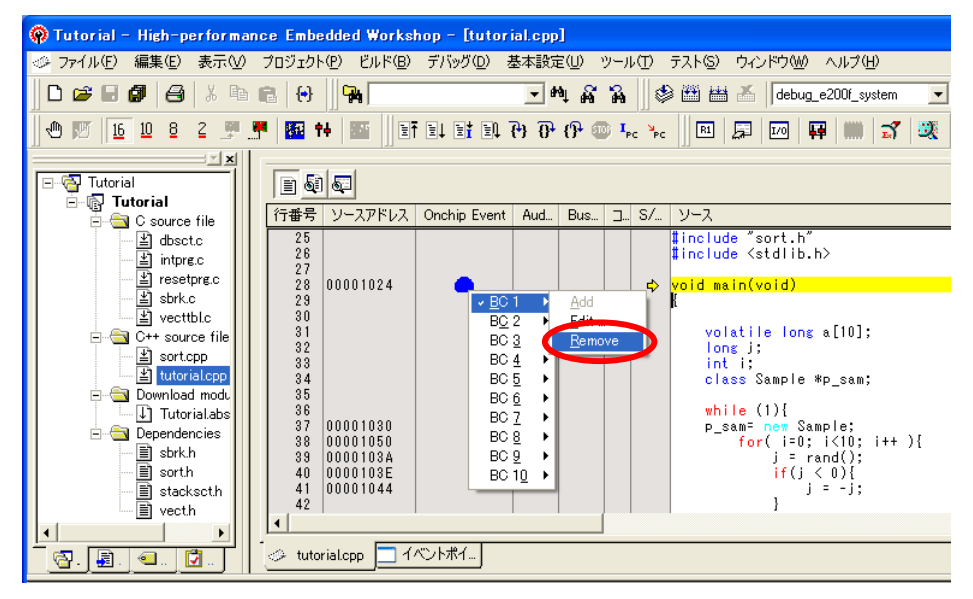

条件 BC2 が設定されている場合は同様に削除してください。

(17) ソースファイル "tutorial.cpp" の 45 行目の次に 48 行目の順番でダブルクリックしてください。次に[イベントポイ ント]タブをクリックしてください。

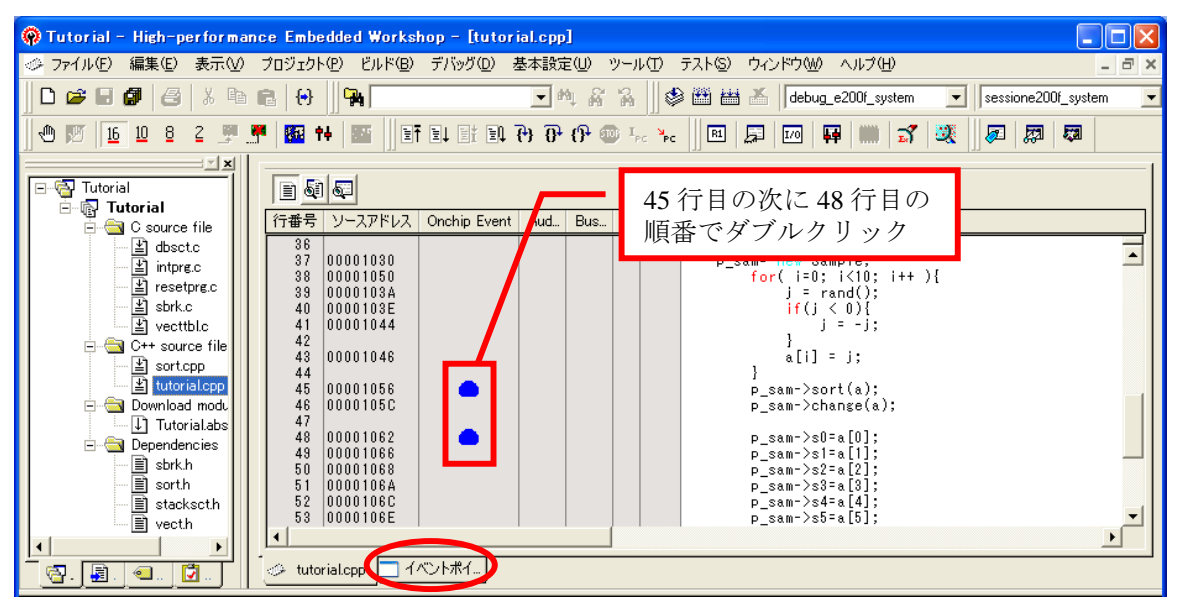

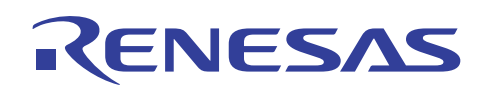

(18) イベントポイントウィンドウの任意の条件を右クリックしてポップアップメニューの[Combination action(Sequential or PtoP)]を選択してください。

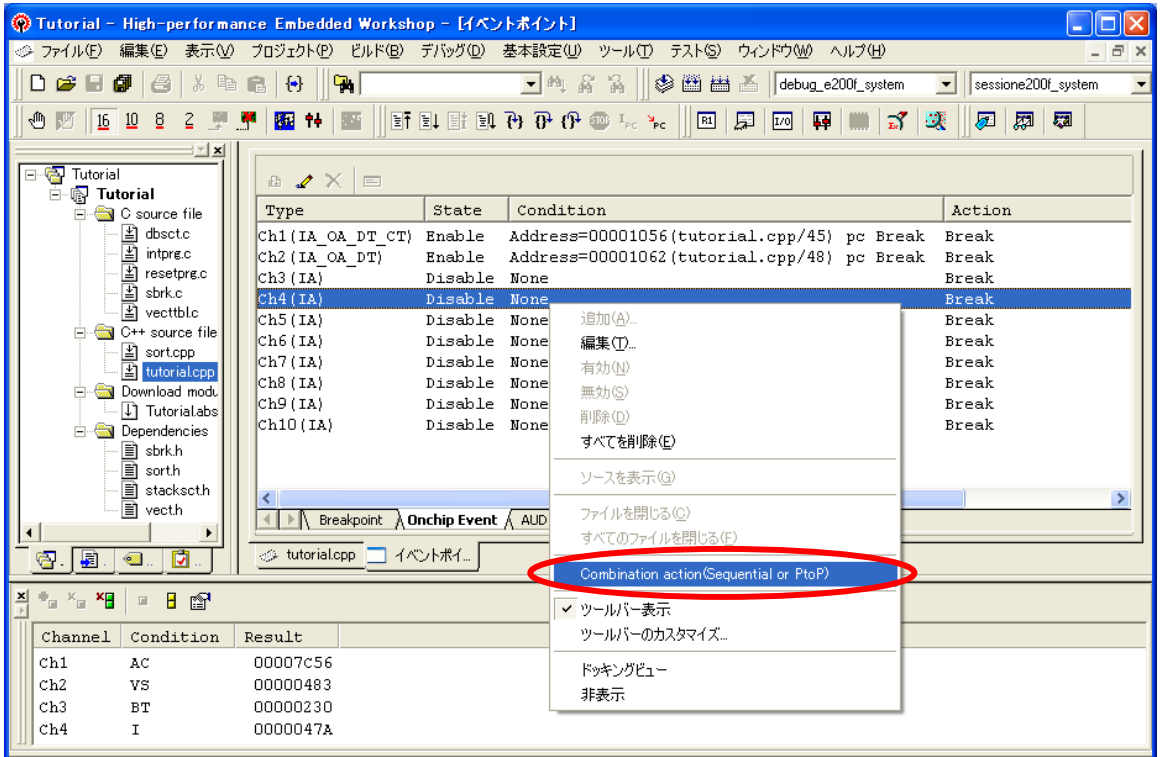

(19) [Combination action(Sequential or PtoP)]ダイアログボックスが表示されるので、[Ch 1,2,3]に"Ch 1 to Ch 2 PA" を選択して[OK]を押してください。

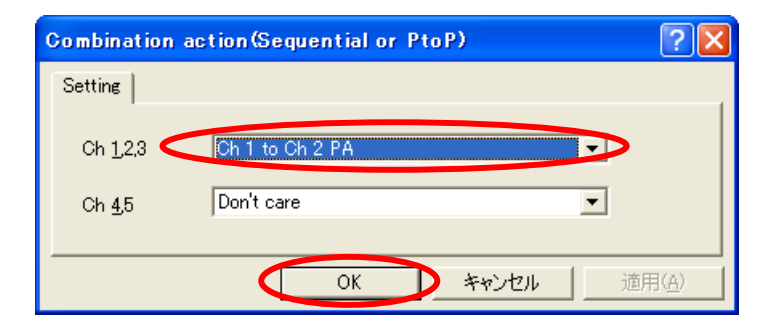

- ・Ch 1 to Ch 2 PA → Event Condition 1 条件(開始条件)成立から Event Condition 2 条件(終了条件)成立まで の期間をパフォーマンス測定期間に設定
- ・Ch 2 to Ch 1 PA → Event Condition 2 条件(開始条件)成立から Event Condition 1 条件(終了条件)成立まで の期間をパフォーマンス測定期間に設定

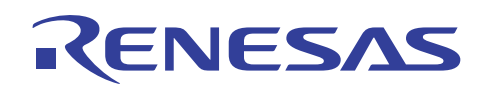

(20) イベントポイントウィンドウに選択した内容が表示されます。

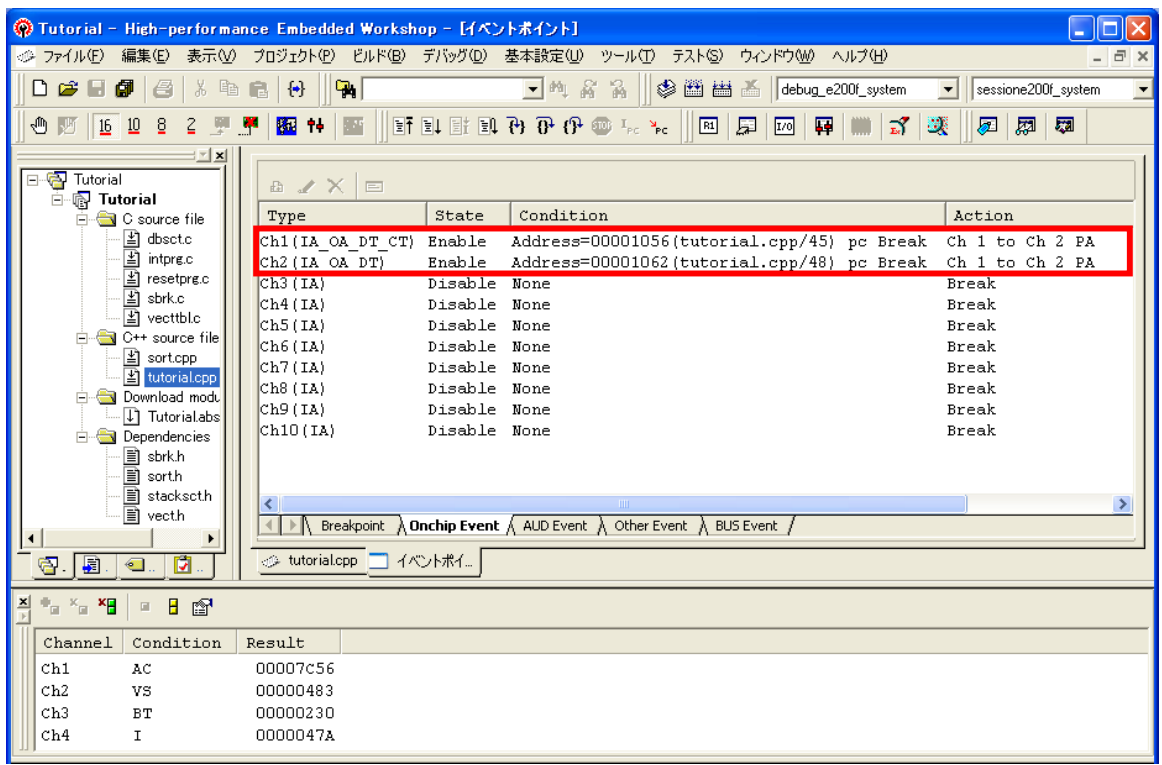

(21) [tutorial.cpp]タブをクリックし、52 行目で右クリックして[BC10]の[Add]を選択してください。

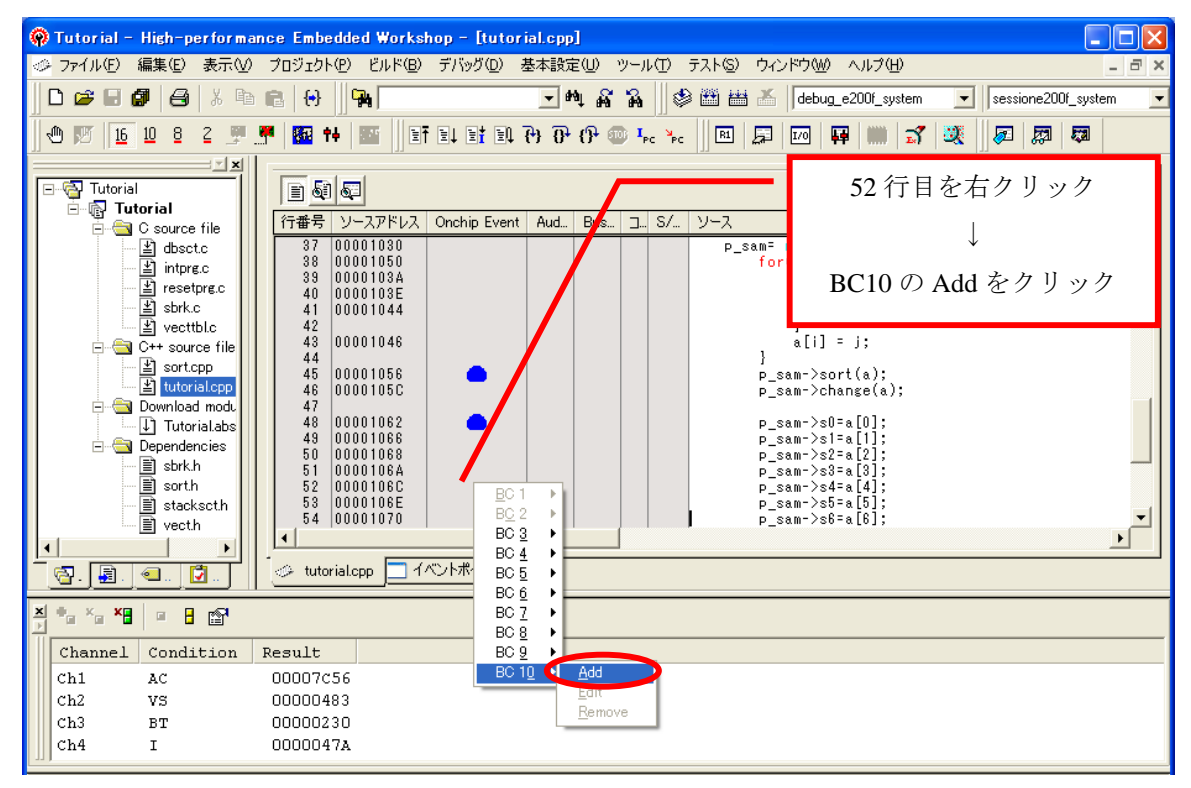

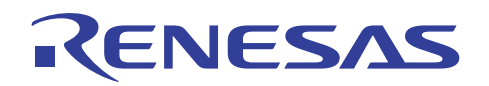

(22) パフォーマンス解析ウィンドウのパフォーマンス測定結果をクリアした後、プログラムを実行してください。

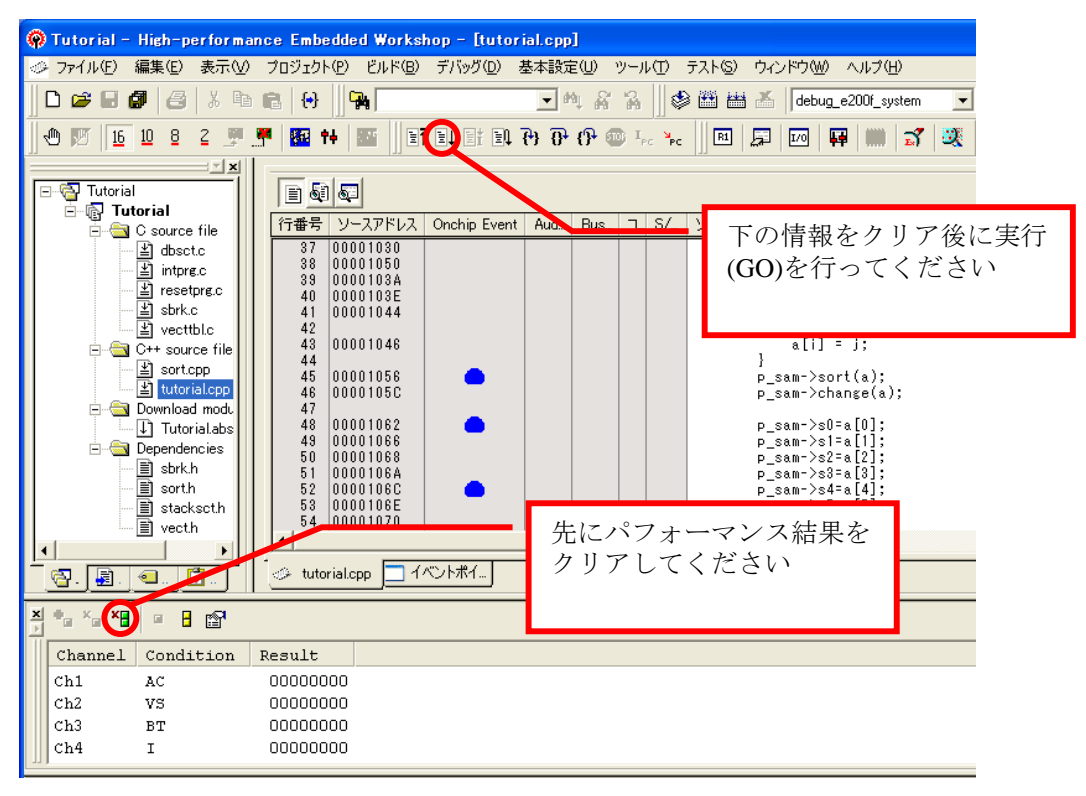

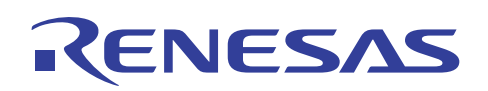

(23) 52 行目のブレーク条件で停止し、パフォーマンス解析ウィンドウにパフォーマンス測定結果が表示されます。ま た、アウトプットウィンドウに"EVENT CONDITION 10"のコメントが出力されます。

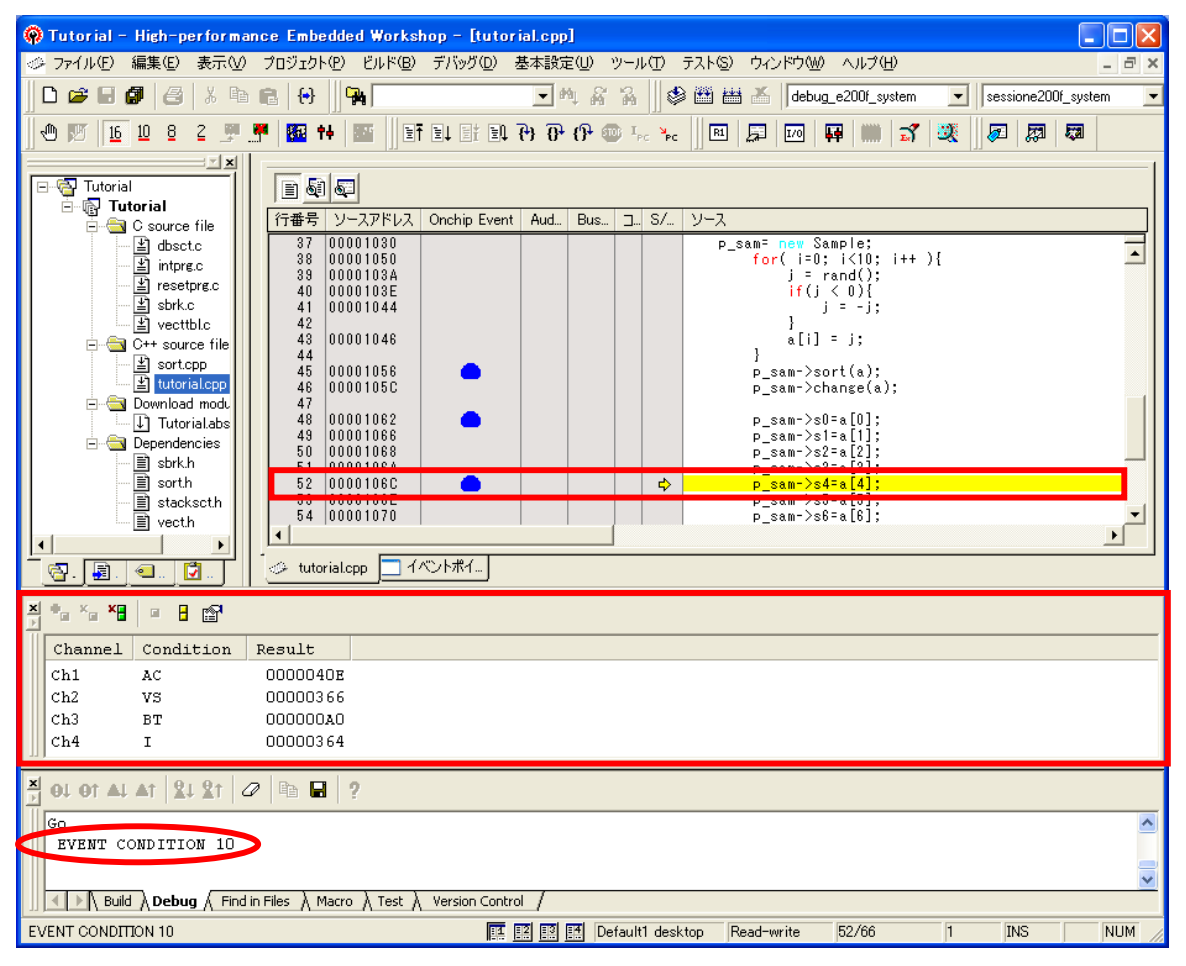

この時の測定結果は、45 行目から 48 行目までになります。ここでは、2つの関数 sort と change を連続して呼び出し た合計の測定結果となります。

<span id="page-24-0"></span>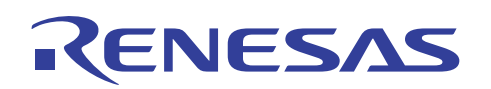

4.4 データ条件(イベントポイント)によるパフォーマンス測定

この章では、データを条件とした設定例を紹介します。

(1) 変数(RAM の FFFFA000 番地)にデータ(ここでは"H'00001234")が書かれたときを条件とした設定例を紹介しま す。イベントポイントウィンドウの[Ch1]欄をダブルクリックすると、[Event condition 1]ダイアログボックスが表示さ れるので、[Address]タブをクリックして[Address]を"H'FFFFA000"に設定してください。

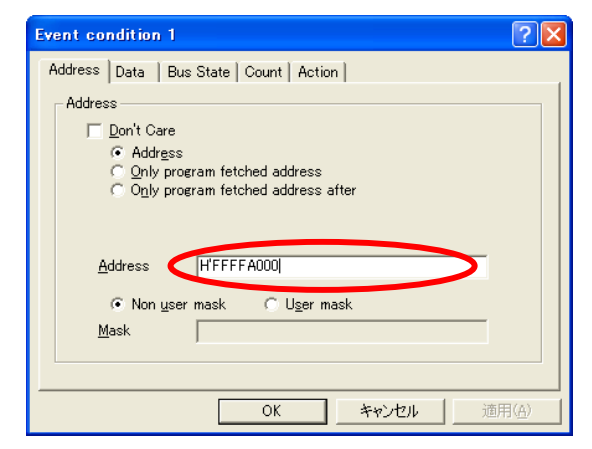

[Data]タブをクリックして[Value]を"H'00001234"に設定してください。

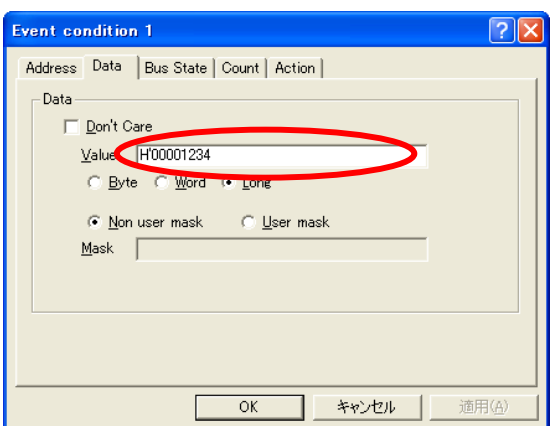

[Bus State]タブをクリックして[Bus type]を"L-Bus(CPU)"、[Read/Write]を"Write"に設定して[OK]を押してくださ い。

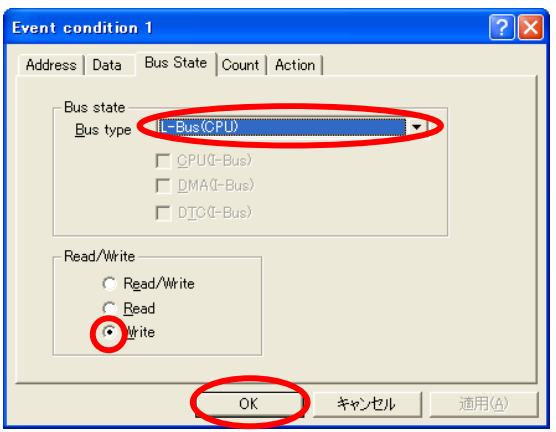

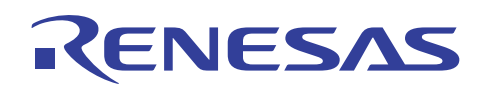

(2) 次に、条件(2)として変数(RAM の FFFFA100 番地)にデータ(ここでは"H'000055AA")が書かれたときを条件とし た設定例を紹介します。イベントポイントウィンドウの[Ch2]欄をダブルクリックすると、[Event condition 2]ダイア ログボックスが表示されるので、[Address]タブをクリックして[Address]を"H'FFFFA100"に設定してください。

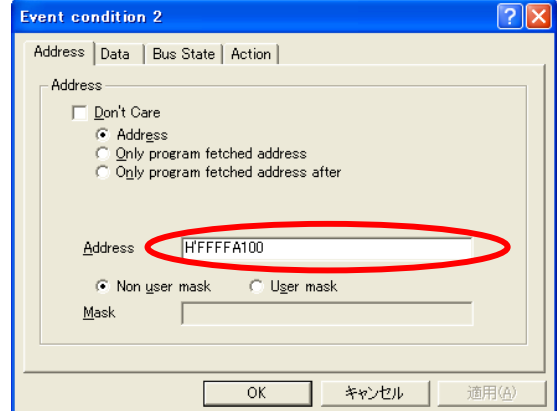

[Data]タブをクリックして[Value]を"H'000055AA"に設定してください。

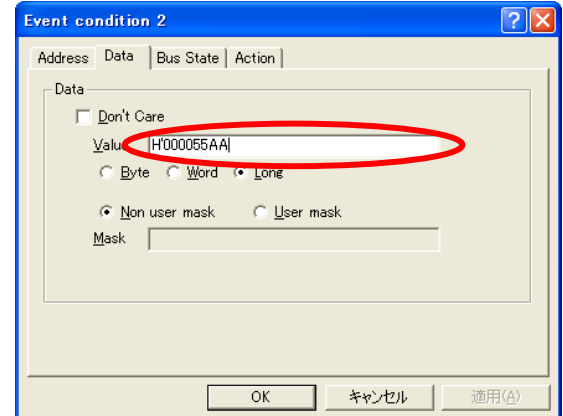

[Bus State]タブをクリックして[Bus type]を"L-Bus(CPU)"、[Read/Write]を"Write"に設定して[OK]を押してくださ い。

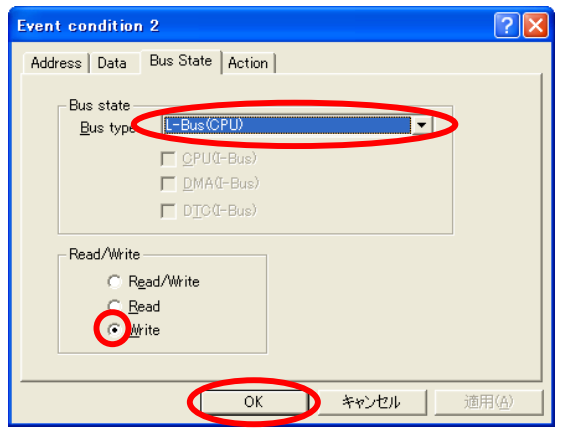

<span id="page-26-0"></span>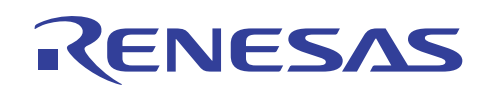

(3) パフォーマンス解析ウィンドウに設定した内容が表示されます。

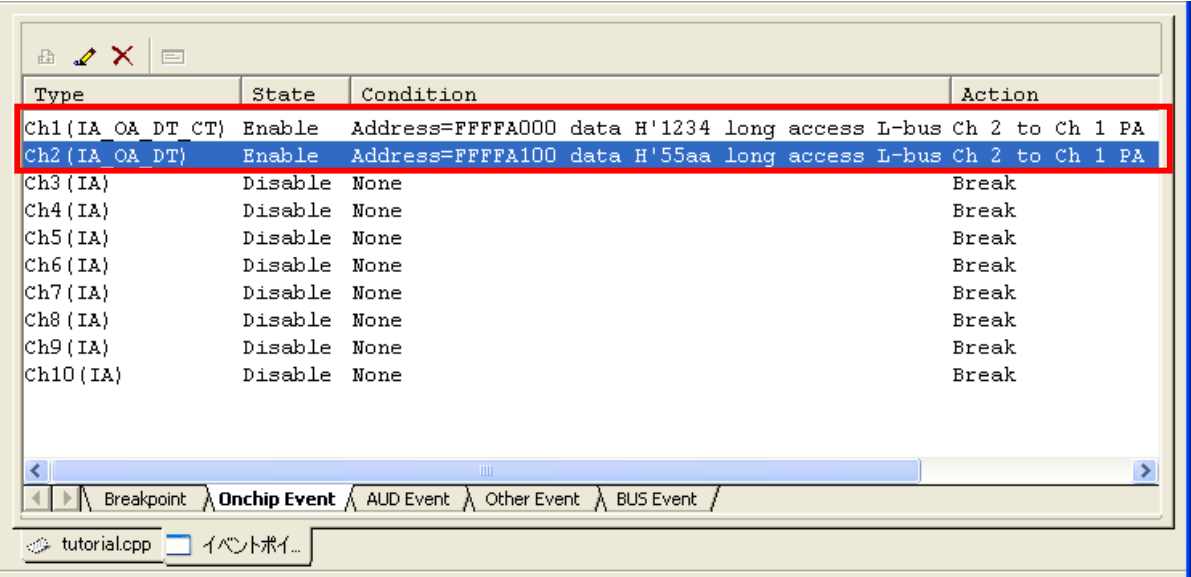

上図のようなデータ条件の測定も可能です。

### 4.5 実行命令数を使ったパフォーマンス測定の応用例

この章では、ある 1 命令に対しての実行回数を測定する方法を紹介します。

(1) ソースファイル"tutorial.cpp"内の行番号 48 と 49 の間の[Onchip Event]欄をダブルクリックして Onchip Event ブレークを設定します。

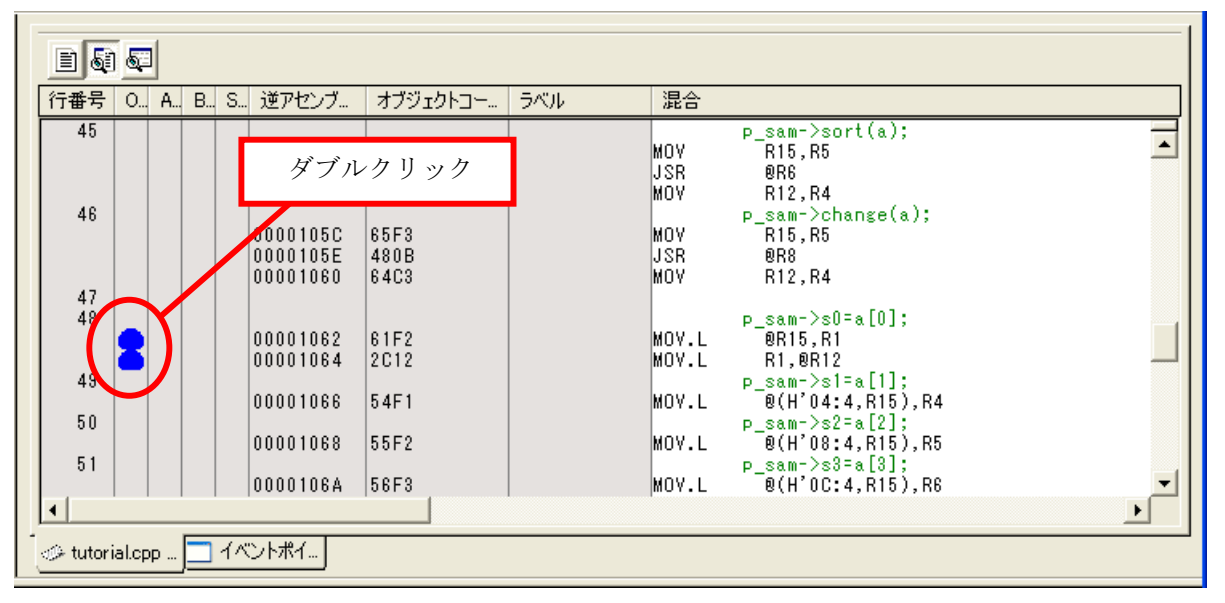

連続する1命令の前後を測定条件として I 情報(実行命令数)を見ることにより、該当部分の通過回数を知ることが可 能です。例えば、割り込み処理ルーチン内に設定することにより、割り込み発生回数を測定することができます。

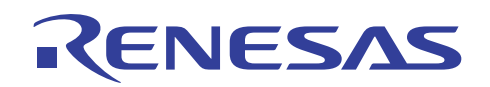

(2) イベントポイントウィンドウに設定した内容が表示されます。

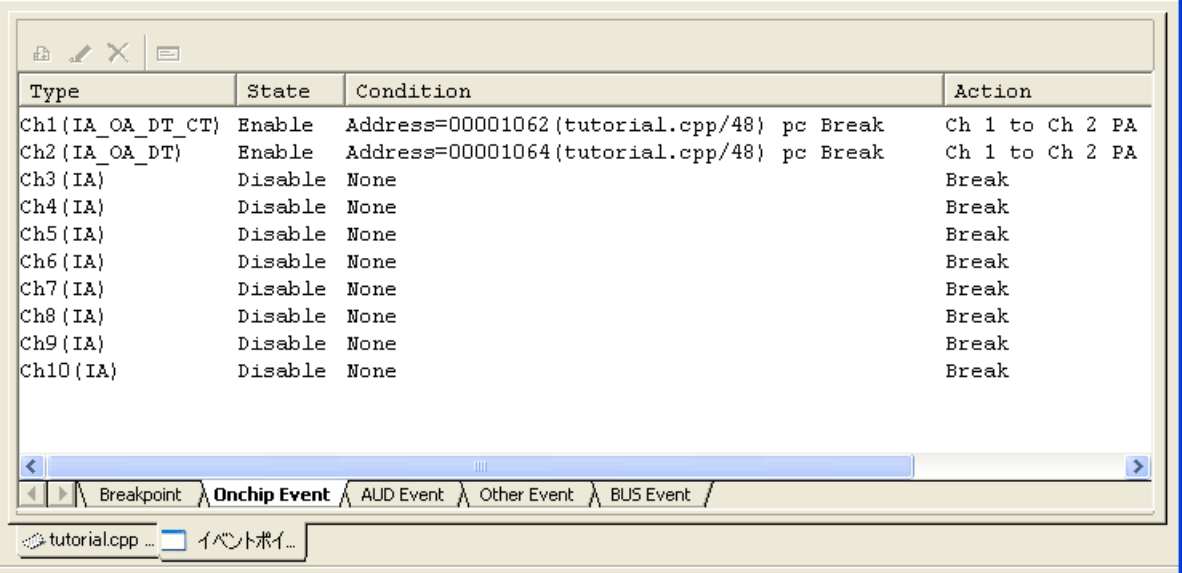

アドレス H'00001062 番地から H'00001064 番地を測定条件とします。

(3) プログラムを実行することにより、パフォーマンス解析ウィンドウにパフォーマンス測定結果が表示されます。あ る 1 命令の IRQ 発生回数を測定することで実行回数を測定することができます。

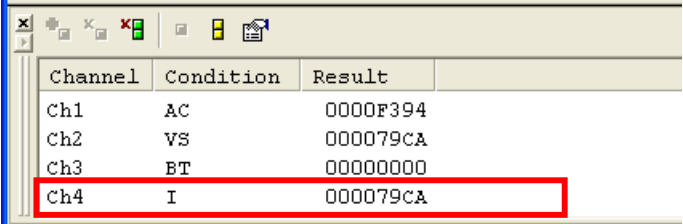

この場合、実行命令数は H'79CA(D'31178)となり、アドレス H'00001062 番地を 31178 回通過したことになりま す。

以上で、パフォーマンス測定方法の説明を終わります。

# <span id="page-28-0"></span>RENESAS

## 5. よくある質問

#### 5.1 パフォーマンス測定を行う上で注意する点はありますか?

①オンチップパフォーマンス測定機能とプロファイル機能は、同時に使用できません。同時に使用しようとし た場合、「Can not use this function」エラーメッセージダイアログボックスが表示されます。

②ユーザプログラム実行中に Onchip イベントのチャネル 1、チャネル 2 を用いたパフォーマンス測定機能 (Combination action(Sequential or PtoP)ダイアログ上の[Ch1,2,3]の[Ch 2 to Ch 1 PA]設定または[Ch 1 to Ch 2 PA]設定)を変更しないでください。変更した場合、正しくパフォーマンス測定ができません。

③パフォーマンス測定にて終了条件成立後に、開始条件が成立した場合は、パフォーマンス測定を再開し ます。ブレーク後の測定結果は、パフォーマンス測定期間中の測定結果の合算になります。

④パフォーマンス測定開始/終了(Ch2 to Ch1 PA および Ch1 to Ch2 PA)を使用する場合、Event Condition 1 条件の回数指定は 1 回としてください。

⑤DMA または DTC 転送と外部バスアクセス条件を含む Event Condition 条件の成立が競合した場合、この Event Condition 条件成立によるブレーク、内蔵トレースのトレース停止およびトレース取得、パフォーマンス の測定開始/終了が動作しないことがあります。

⑥SH7125/SH7124 のエバチップユニット接続なしでのデバッグの場合、パフォーマンス測定機能をサポート していません。SH7125/SH7124 のエバチップユニット接続ありでのデバッグの場合、パフォーマンス測定機 能をサポートしています。

# <span id="page-29-0"></span>ENESAS

#### 6. 関連ドキュメント

E200F エミュレータおよび、HEW には本書で取り上げた機能以外にも便利な機能を豊富に備えています。各製品 の仕様の詳細、技術情報、制限事項など有用な情報を記載していますので下記の関連ドキュメントも合わせて参照 してください。

【E200F エミュレータ関連ドキュメント】

- ・ SH-2A、SH-2 E200F エミュレータユーザーズマニュアル
- ・ SH-2A SH-2 E200F エミュレータ ご使用上の注意事項
- ・ SH-2A、SH-2 E200F エミュレータユーザーズマニュアル 別冊 SH7086 ご使用時の補足説明

【High-performance Embedded Workshop 関連ドキュメント】

- ・ High-performance Embedded Workshop ユーザーズマニュアル
- ・ High-performance Embedded Workshop リリースノート

#### 【CPU 関連ドキュメント】

- ・ SH7080 グループ ハードウェアマニュアル
- ・ SH-2A、SH2A-FPU ソフトウェアマニュアル

#### 【SuperH ファミリ用 C/C++コンパイラパッケージ関連ドキュメント】

- ・ RISC engine C/C++コンパイラ、アセンブラ、最適化リンケージエディタ コンパイラパッケージユーザー ズマニュアル
- ・ SuperH RISC engine C/C++コンパイラパッケージ アプリケーションノート

#### 本製品に関する情報は以下のルネサス・ウェブサイトをご覧下さい:

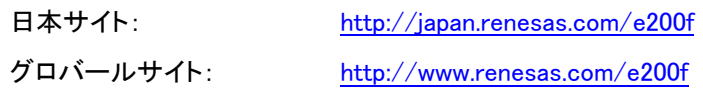

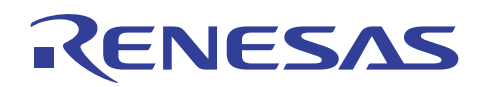

# ホームページとサポート窓口

ルネサステクノロジホームページ <http://japan.renesas.com/>

お問合せ先

<http://japan.renesas.com/inquiry> [csc@renesas.com](mailto:csc@renesas.com)

# 改訂記録

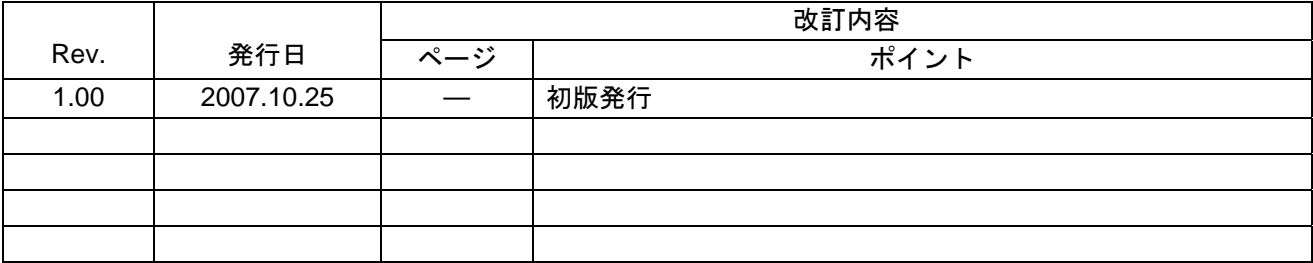

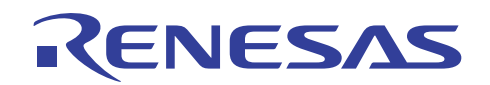

■ 本資料ご利用に際しての留意事項 ■

- 1. 本資料は、お客様に用途に応じた適切な弊社製品をご購入いただくための参考資料であり、本資料中に記載 の技術情報について弊社または第三者の知的財産権その他の権利の実施、使用を許諾または保証するもので はありません。 2. 本資料に記載の製品データ、図、表、プログラム、アルゴリズムその他応用回路例など全ての情報の使用に 起因する損害、第三者の知的財産権その他の権利に対する侵害に関し、弊社は責任を負いません。 3. 本資料に記載の製品および技術を大量破壊兵器の開発等の目的、軍事利用の目的、あるいはその他軍事用途 の目的で使用しないでください。また、輸出に際しては、「外国為替及び外国貿易法」その他輸出関連法令 を遵守し、それらの定めるところにより必要な手続を行ってください。 4. 本資料に記載の製品データ、図、表、プログラム、アルゴリズムその他応用回路例などの全ての情報は本資 料発行時点のものであり、弊社は本資料に記載した製品または仕様等を予告なしに変更することがありま す。弊社の半導体製品のご購入およびご使用に当たりましては、事前に弊社営業窓口で最新の情報をご確認 頂きますとともに、弊社ホームページ(http://www.renesas.com)などを通じて公開される情報に常にご注意 下さい。 5. 本資料に記載した情報は、正確を期すため慎重に制作したものですが、万一本資料の記述の誤りに起因する 損害がお客様に生じた場合においても、弊社はその責任を負いません。 6. 本資料に記載の製品データ、図、表などに示す技術的な内容、プログラム、アルゴリズムその他応用回路例 などの情報を流用する場合は、流用する情報を単独で評価するだけでなく、システム全体で十分に評価し、 お客様の責任において適用可否を判断して下さい。弊社は、適用可否に対する責任は負いません。 7. 本資料に記載された製品は、各種安全装置や運輸・交通用、医療用、燃焼制御用、航空宇宙用、原子力、海 底中継用の機器・システムなど、その故障や誤動作が直接人命を脅かしあるいは人体に危害を及ぼすおそれ のあるような機器・システムや特に高度な品質・信頼性が要求される機器・システムでの使用を意図して設 計、製造されたものではありません(弊社が自動車用と指定する製品を自動車に使用する場合を除きます)。 これらの用途に利用されることをご検討の際には、必ず事前に弊社営業窓口へご照会下さい。なお、上記用 途に使用されたことにより発生した損害等について弊社はその責任を負いかねますのでご了承願います。 8. 第7項にかかわらず、本資料に記載された製品は、下記の用途には使用しないで下さい。これらの用途に使 用されたことにより発生した損害等につきましては、弊社は一切の責任を負いません。 1) 生命維持装置。 2) 人体に埋め込み使用するもの。 3) 治療行為(患部切り出し、薬剤投与等)を行なうもの。 4) その他、直接人命に影響を与えるもの。 9. 本資料に記載された製品のご使用につき、特に最大定格、動作電源電圧範囲、放熱特性、実装条件およびそ の他諸条件につきましては、弊社保証範囲内でご使用ください。弊社保証値を越えて製品をご使用された場 合の故障および事故につきましては、弊社はその責任を負いません。 10. 弊社は製品の品質及および信頼性の向上に努めておりますが、特に半導体製品はある確率で故障が発生した り、使用条件によっては誤動作したりする場合があります。弊社製品の故障または誤動作が生じた場合も人 身事故、火災事故、社会的損害などを生じさせないよう、お客様の責任において冗長設計、延焼対策設計、 誤動作防止設計などの安全設計(含むハードウエアおよびソフトウエア)およびエージング処理等、機器ま たはシステムとしての出荷保証をお願いいたします。特にマイコンソフトウエアは、単独での検証は困難な ため、お客様が製造された最終の機器・システムとしての安全検証をお願い致します。 11. 本資料に記載の製品は、これを搭載した製品から剥がれた場合、幼児が口に入れて誤飲する等の事故の危険 性があります。お客様の製品への実装後に容易に本製品が剥がれることがなきよう、お客様の責任において 十分な安全設計をお願いします。お客様の製品から剥がれた場合の事故につきましては、弊社はその責任を 負いません
	- 12. 本資料の全部または一部を弊社の文書による事前の承諾なしに転載または複製することを固くお断り致し ます。
	- 13. 本資料に関する詳細についてのお問い合わせ、その他お気付きの点等がございましたら弊社営業窓口までご 照会下さい。

© 2007. Renesas Technology Corp., All rights reserved.